## **XTX-CV-A11**

 $\overline{a}$ 

 Intel® Atom™ D2550/N2600 Processor Intel® NM10 10/100Base-TX Ethernet 2 SATA 3.0Gb/s, 6 USB2.0 1 PATA, 4 PCI-E[x1], 4 PCI

> XTX-CV-A11 Manual 1<sup>st</sup> Ed. November 2012

## Copyright Notice

This document is copyrighted, 2012. All rights are reserved. The original manufacturer reserves the right to make improvements to the products described in this manual at any time without notice.

No part of this manual may be reproduced, copied, translated, or transmitted in any form or by any means without the prior written permission of the original manufacturer. Information provided in this manual is intended to be accurate and reliable. However, the original manufacturer assumes no responsibility for its use, or for any infringements upon the rights of third parties that may result from its use.

The material in this document is for product information only and is subject to change without notice. While reasonable efforts have been made in the preparation of this document to assure its accuracy, AAEON assumes no liabilities resulting from errors or omissions in this document, or from the use of the information contained herein.

AAEON reserves the right to make changes in the product design without notice to its users.

## Acknowledgments

All other products' name or trademarks are properties of their respective owners.

- AMI is a trademark of American Megatrends Inc.
- $\bullet$  Intel<sup>®</sup>, and Atom<sup>™</sup> are trademarks of Intel<sup>®</sup> Corporation.
- Microsoft Windows ® is a registered trademark of Microsoft Corp.
- ITE is a trademark of Integrated Technology Express, Inc.
- IBM, PC/AT, PS/2, and VGA are trademarks of International Business Machines Corporation.
- SoundBlaster is a trademark of Creative Labs, Inc.

All other product names or trademarks are properties of their respective owners.

## Packing List

Before you begin installing your card, please make sure that the following materials have been shipped:

- 4 M2.5 Screw
- 1 CD-ROM for manual (in PDF format) and drivers
- 1 XTX-CV-A11

If any of these items should be missing or damaged, please contact your distributor or sales representative immediately.

## **Contents**

#### **Chapter 1 General Information**

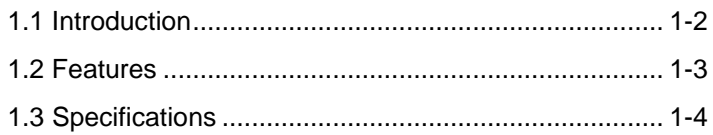

#### **Chapter 2 Quick Installation Guide**

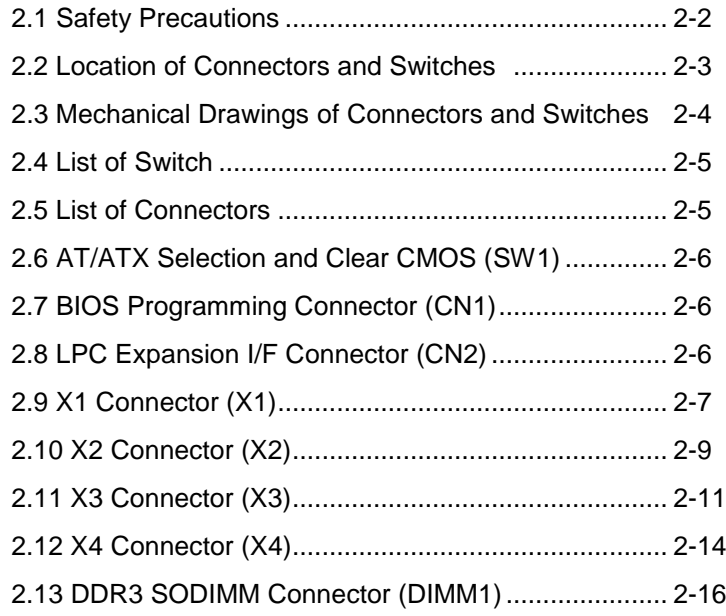

### **Chapter 3 AMI BIOS Setup**

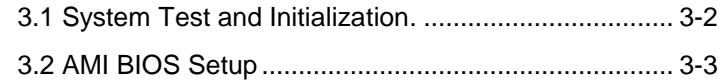

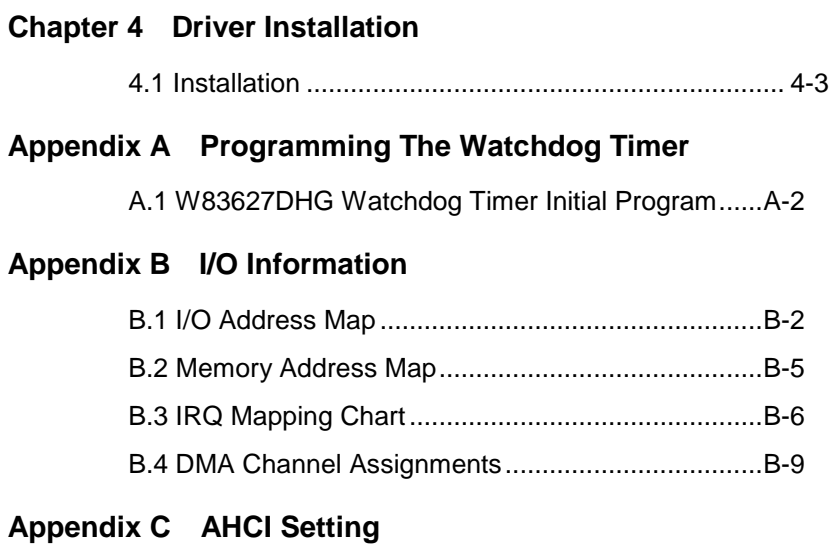

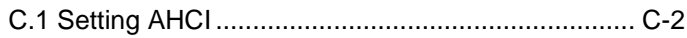

**XTX CPU Module X T X - C V - A 1 1**

# **Chapter** 1

## **General Information**

*Chapter 1 General Information* 1- 1

#### **1.1 Introduction**

AAEON, a leading embedded board manufacturer, is pleased to announce the debut of their new generation XTX CPU Module—XTX-CV-A11. The XTX-CV-A11 is a cutting-edge product that provides high performance and low power consumption in the embedded market.

XTX-CV adopts the latest Intel® Atom™ D2550/N2600 processor. The system memory deploys with onboard 204-pin DDR3 800/1066 memory up to 4 GB (D2550: Max. 4 GB; N2600: Max. 2 GB). In addition, Realtek RTL 8105E supports 10/100Base-TX Ethernet that allows network connections. This model applies four PCI-Express[x1], four PCI, one LPC bus, and one SMBus. Moreover, two SATA 3.0Gb/s are configured on the XTX-CV-A11. XTX-CV-A11 also equips six USB2.0 and one parallel port for flexible I/O expansions.

The display of XTX-CV-A11 supports CRT/LCD simultaneous and dual view displays. This brand new XTX CPU Module is developed to cater to the requirements of Automation, Medical, ticket machine, transportation, gaming, KIOSK, and POS/POI applications.

#### **1.2 Features**

- Onboard Intel<sup>®</sup> Atom™ D2550(1.86GHz)/N2600(1.6HGHz) Processor
- Intel® NM10
- SODIMM DDR3 1066 Memory, Max. 4 GB
- 10/100Base-TX Ethernet
- CRT, Up to 24-bit Dual Channel LVDS LCD
- **High Definition Audio Interface**
- PATA x 1, SATA 3.0Gb/s x 2
- $USB20x6$
- PCI-Express[x1] x 4, PCI x 4
- +5V Operating Voltage

#### **1.3 Specifications**

#### **System**

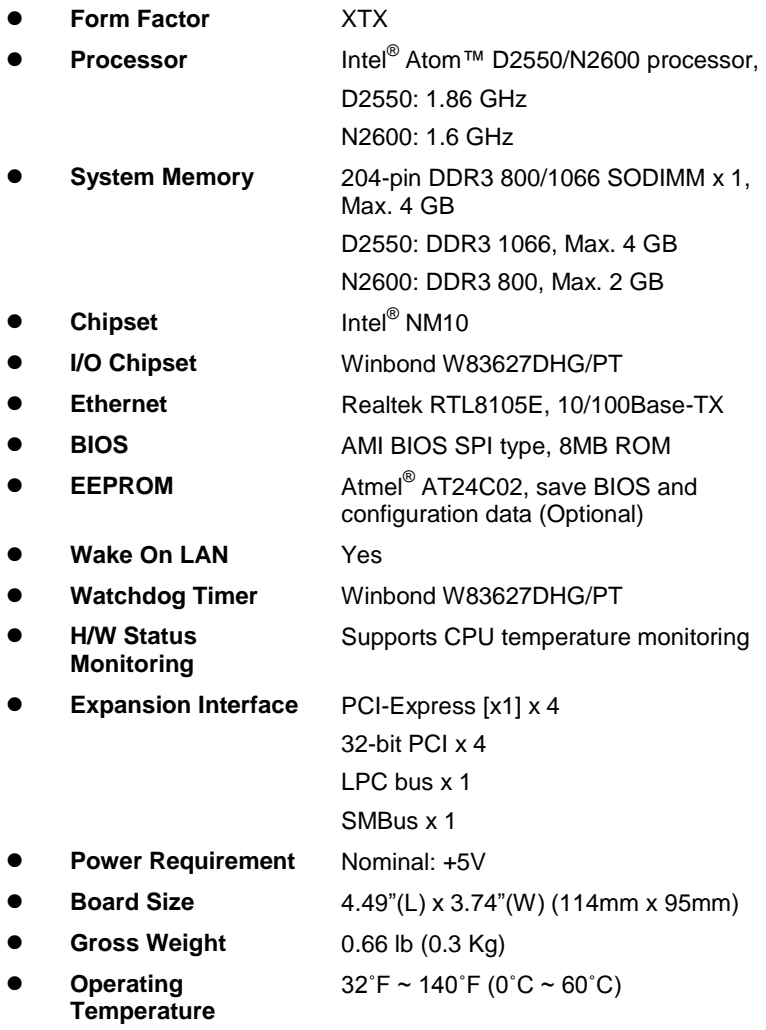

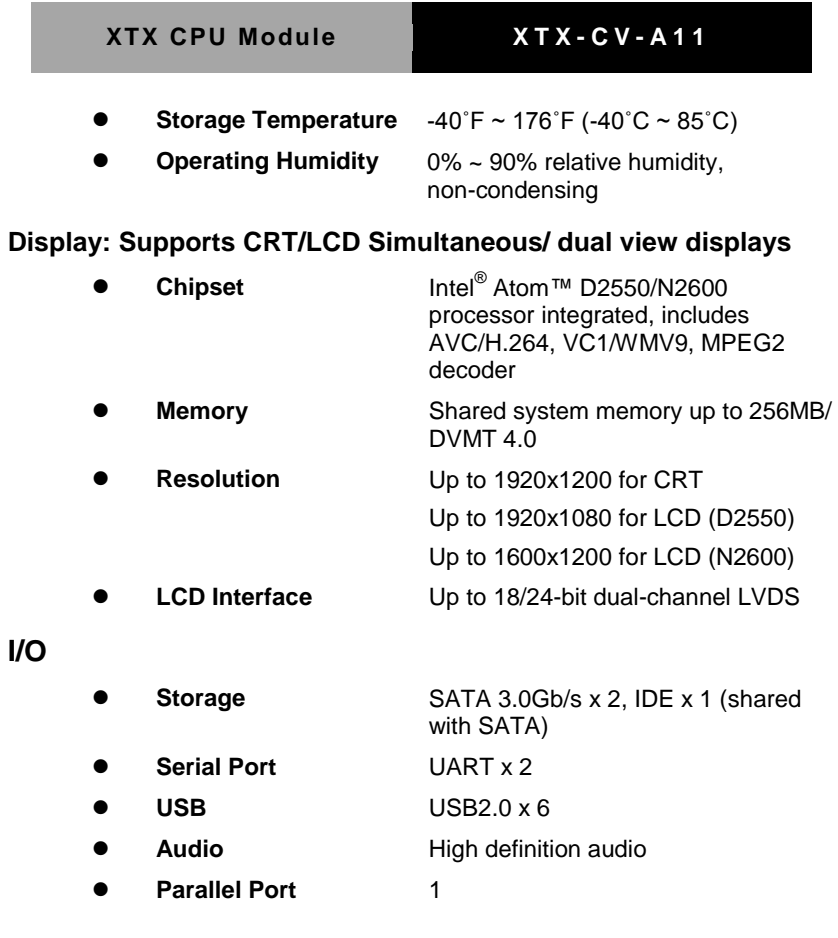

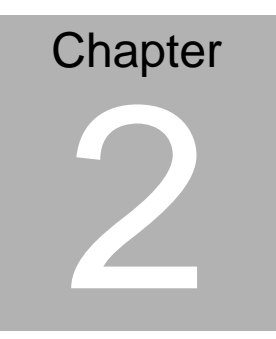

## **Quick Installation Guide**

#### **2.1 Safety Precautions**

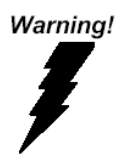

*Always completely disconnect the power cord from your board whenever you are working on it. Do not make connections while the power is on, because a sudden rush of power can damage sensitive electronic components.*

Caution!

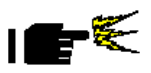

*Always ground yourself to remove any static charge before touching the board. Modern electronic devices are very sensitive to static electric charges. Use a grounding wrist strap at all times. Place all electronic components on a static-dissipative surface or in a static-shielded bag when they are not in the chassis*

#### **2.2 Location of Connectors and Switches**

#### **Component Side**

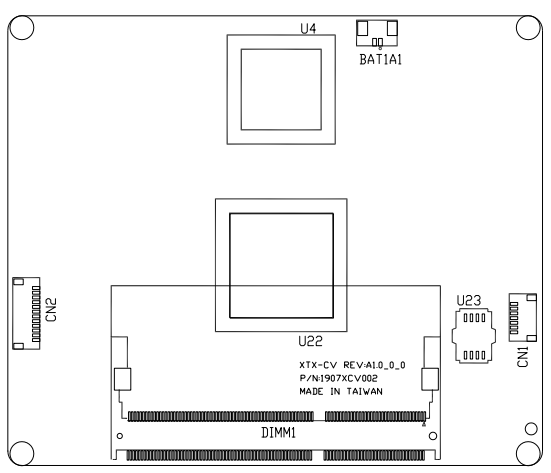

**Solder Side**

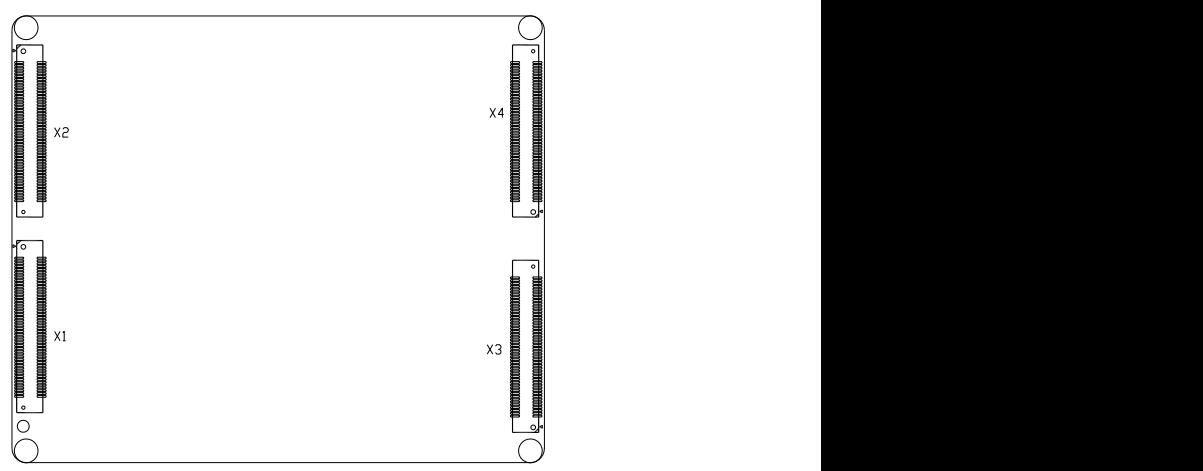

#### **2.3 Mechanical Drawings of Connectors and Switches**

#### **Component Side**

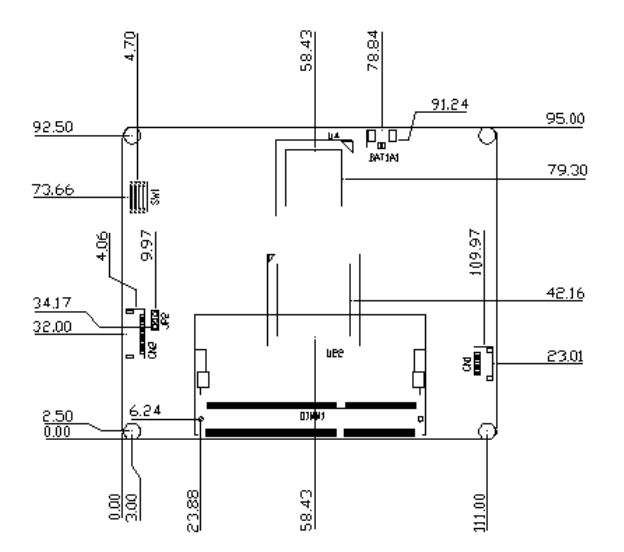

**Solder Side**

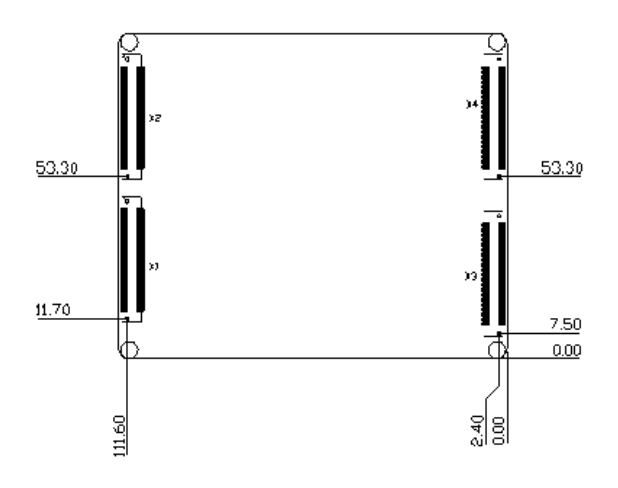

#### **2.4 List of Switch**

There is a switch on the board that allows you to configure your system to suit your application. The table below shows the function of the switch.

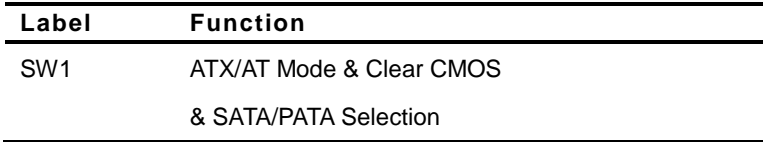

#### **2.5 List of Connectors**

There are a number of connectors of the board that allow you to configure your system to suit your application. The table below shows the function of each connector in the board:

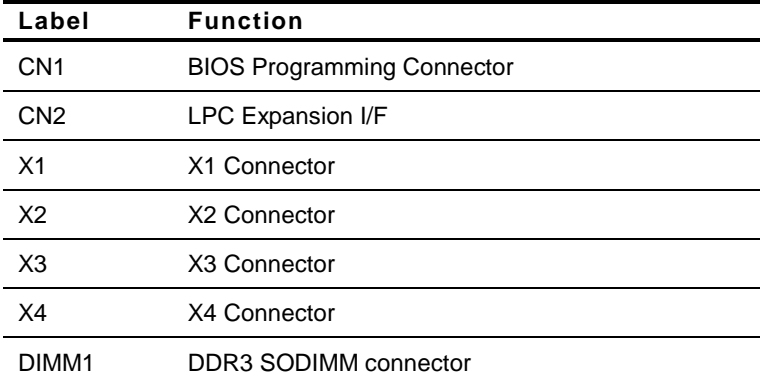

#### **2.6 ATX/AT Mode & CMOS & SATA/PATA Selection (SW1)**

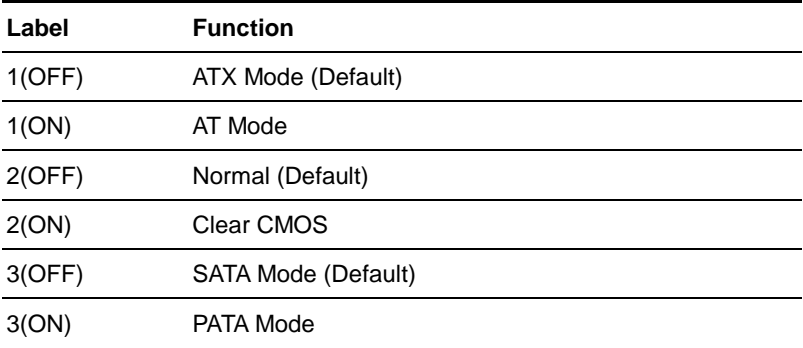

**Note1: If IDE device is not use , position 3 need switch to OFF.**

**Note2: IDE device support Master only.**

#### **2.7 BIOS Programming Connector (CN1)**

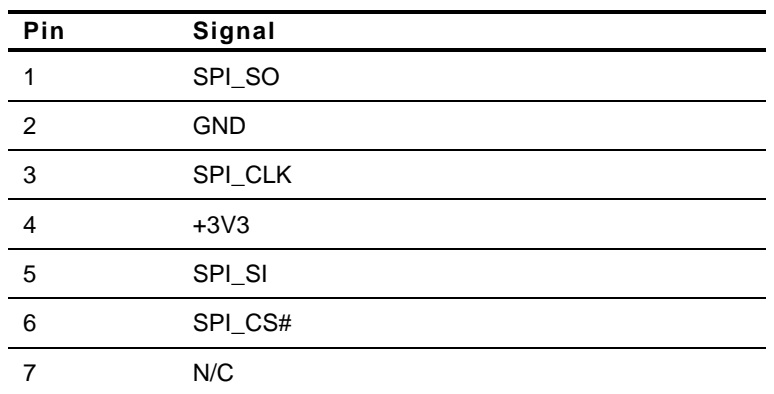

#### **2.8 LPC Expansion I/F Connector (CN2)**

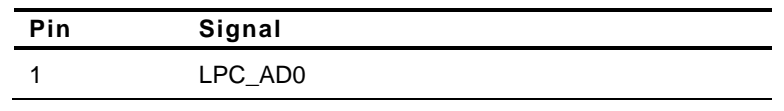

#### **XTX CPU Module X T X - C V - A 1 1**

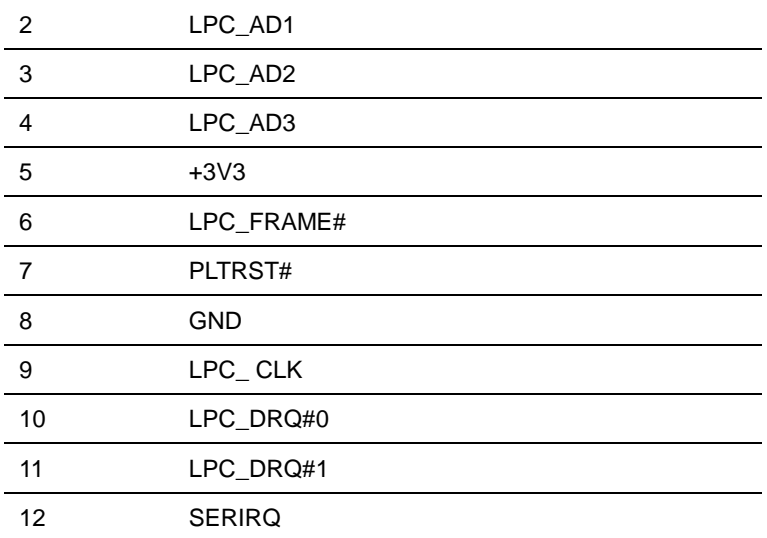

#### **2.9 X1 Connector (X1)**

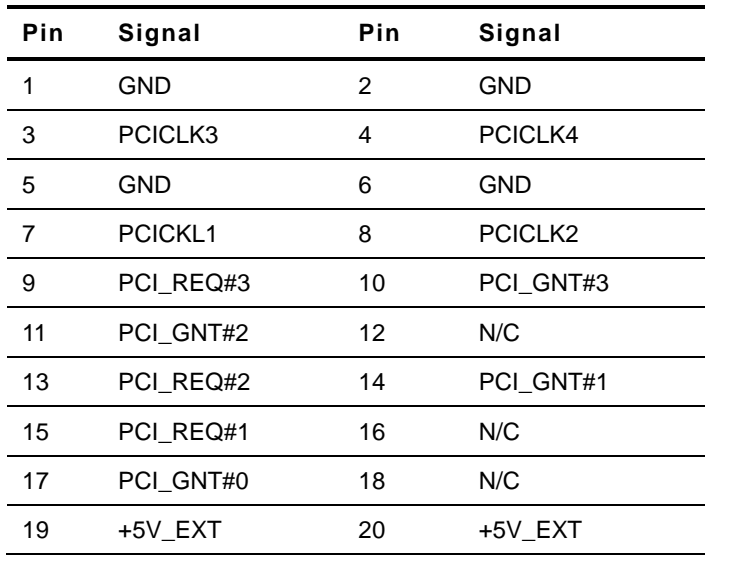

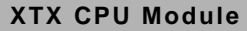

**XTX CPU Module X T X - C V - A 1 1**

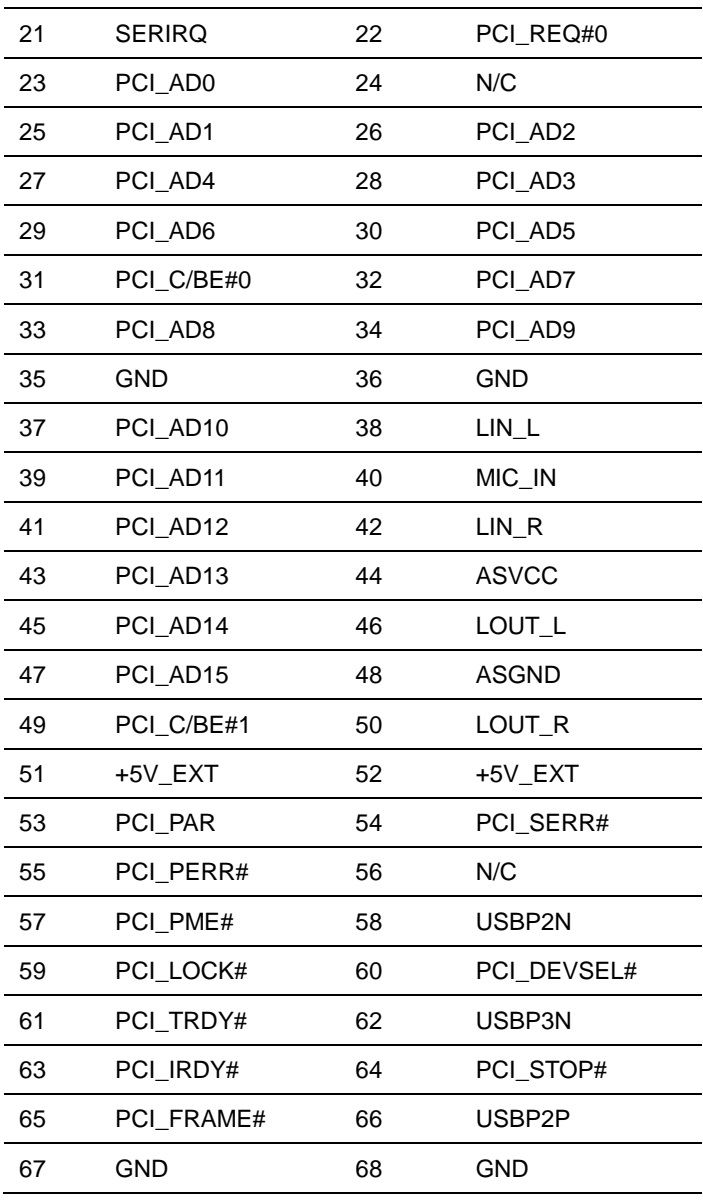

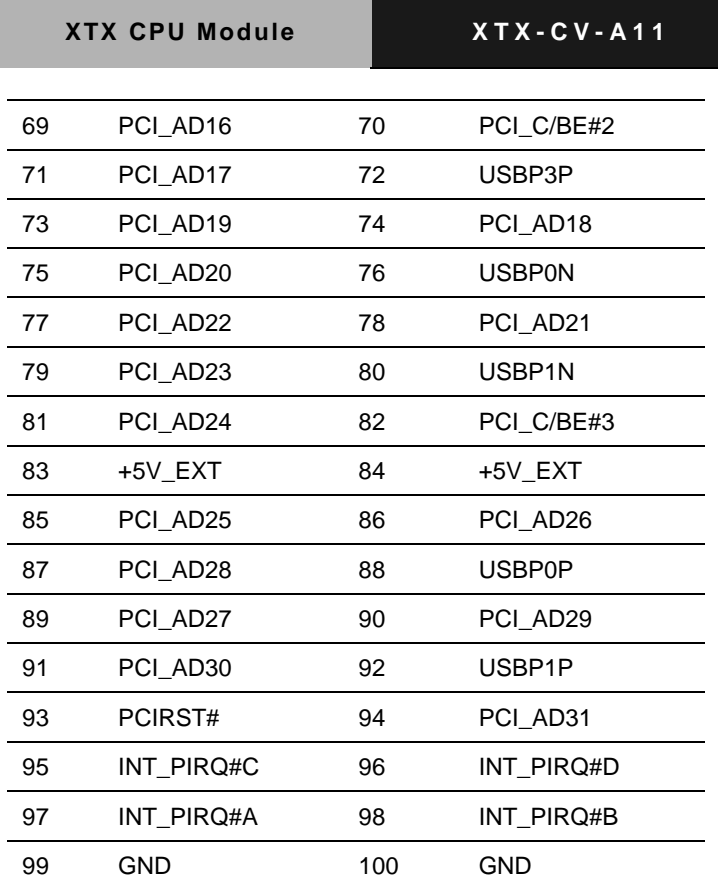

#### **2.10 X2 Connector (X2)**

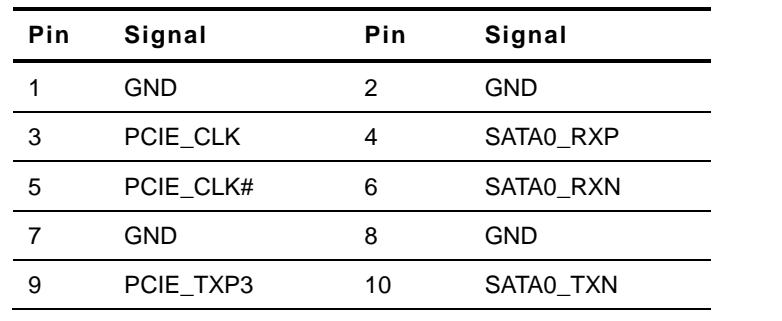

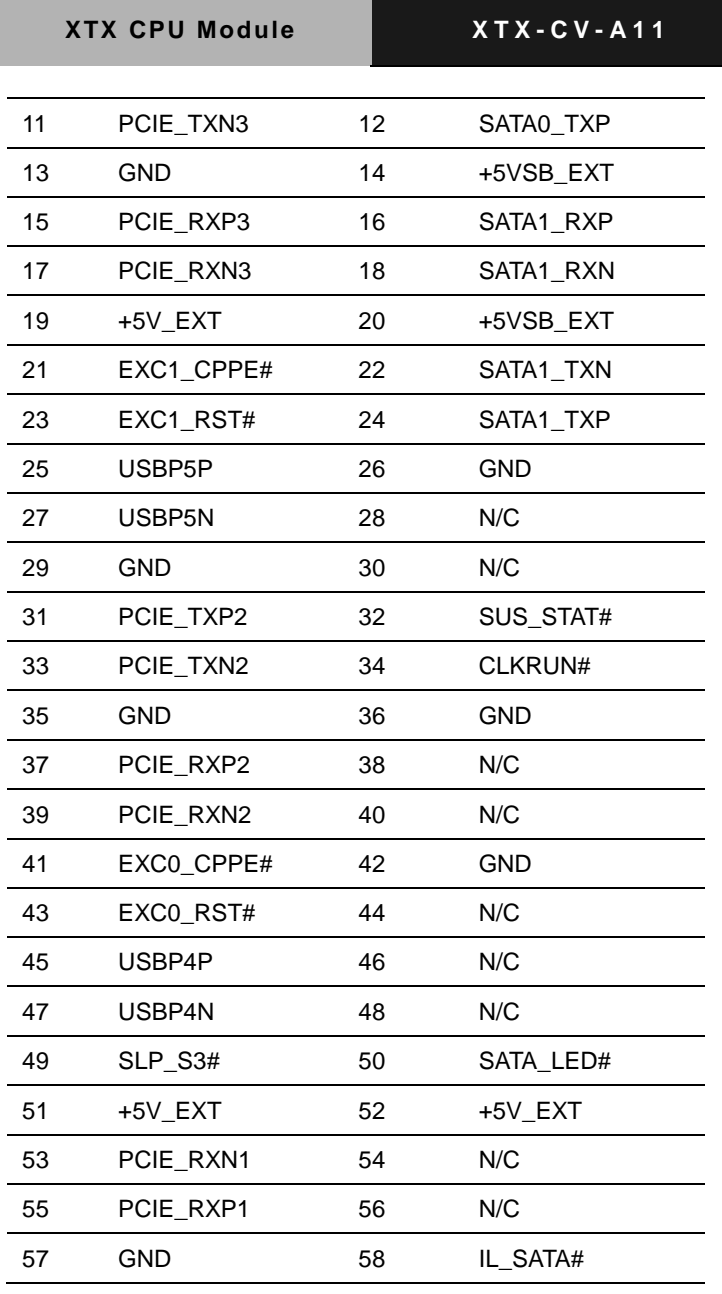

*Chapter 2 Quick Installation Guide* 2 - 10

I

**XTX CPU Module X T X - C V - A 1 1**

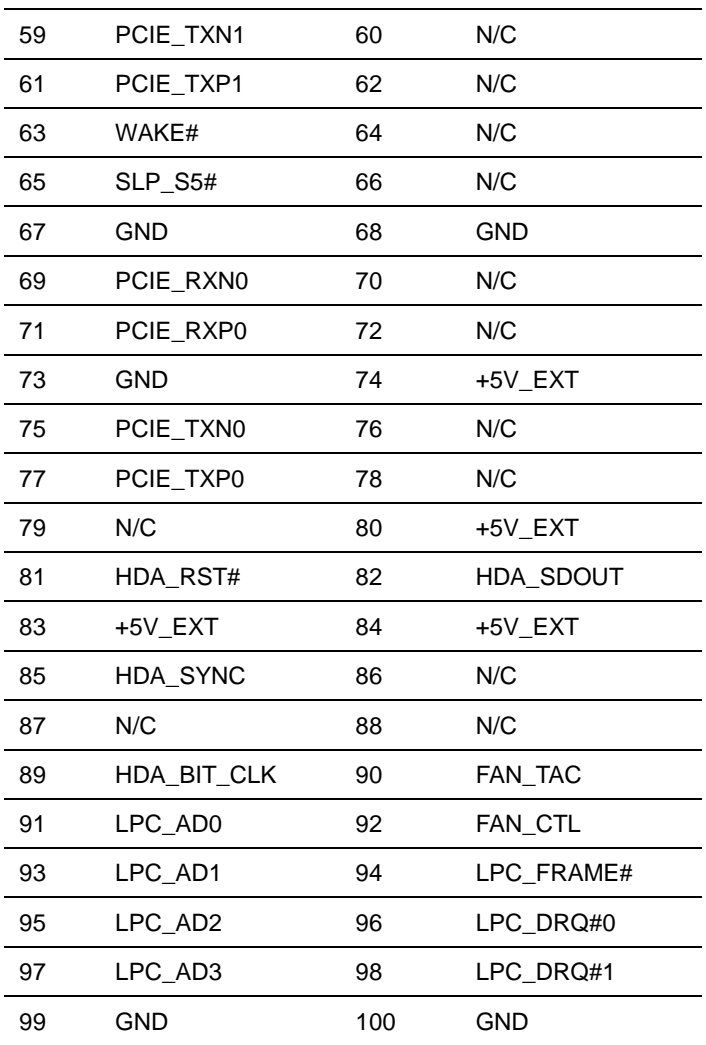

#### **2.11 X3 Connector (X3)**

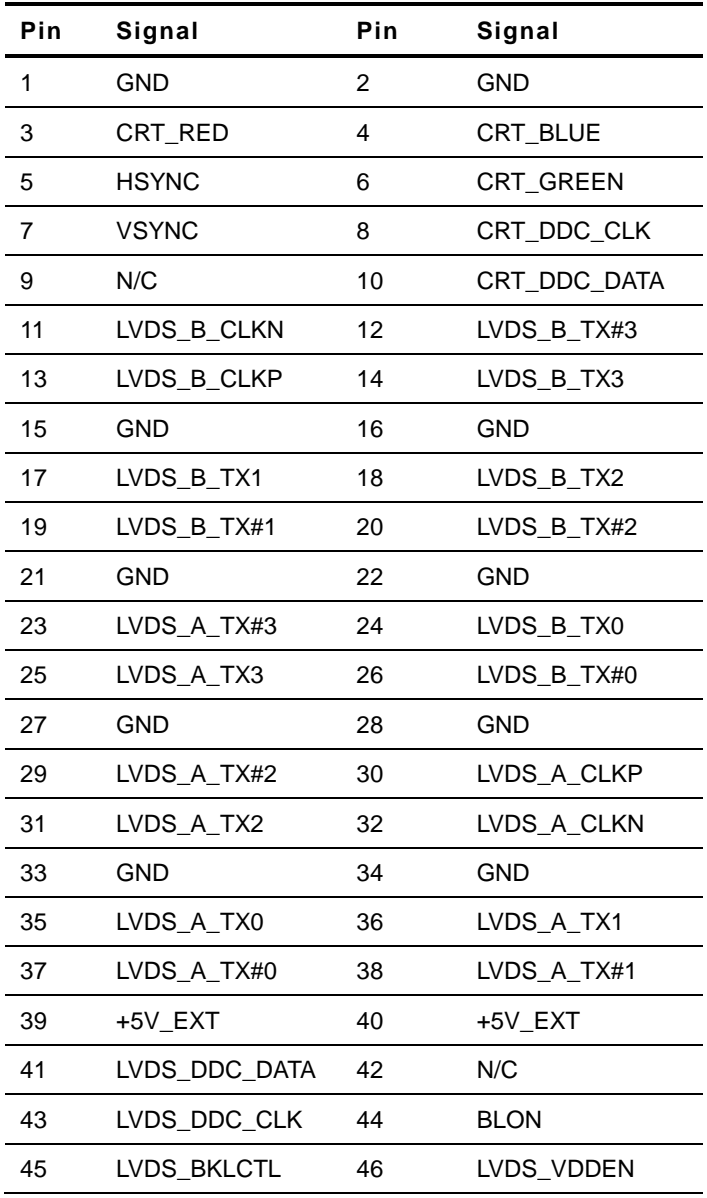

**XTX CPU Module X T X - C V - A 1 1**

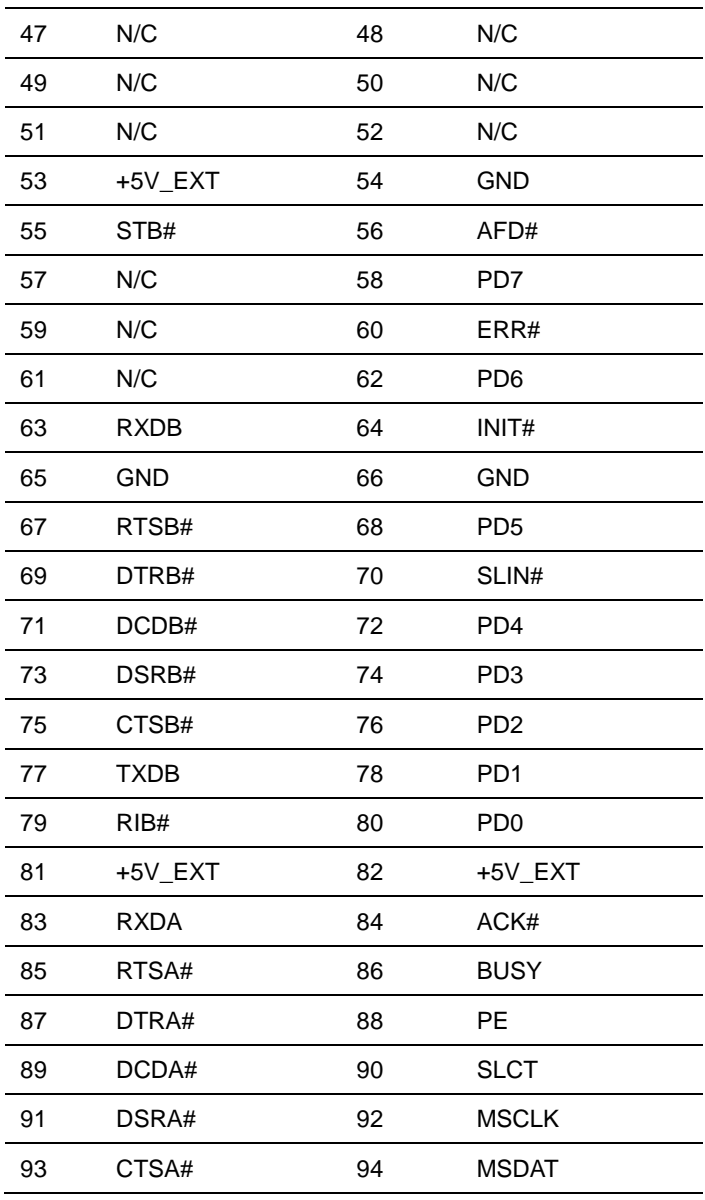

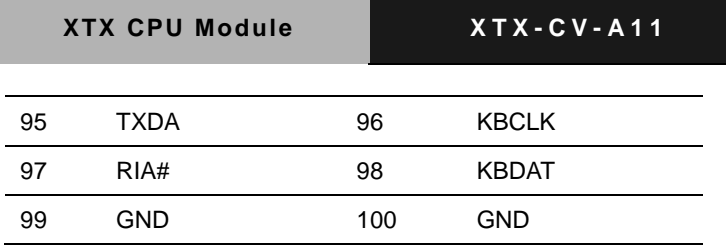

#### **2.12 X4 Connector (X4)**

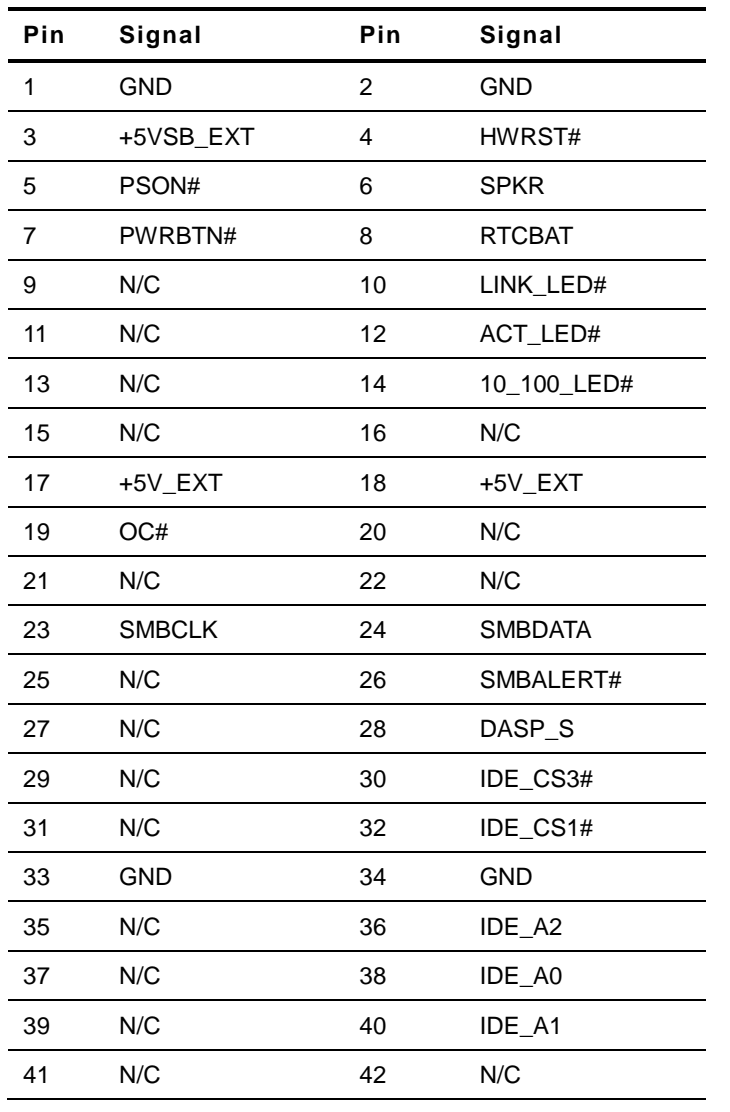

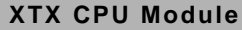

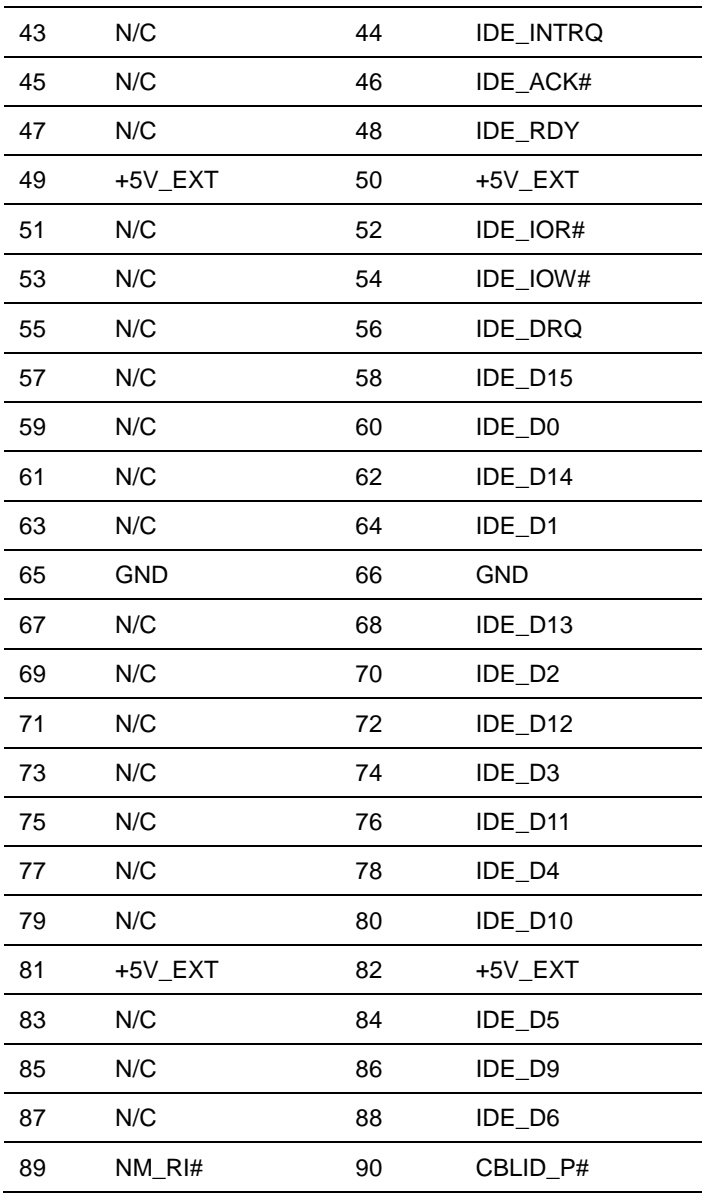

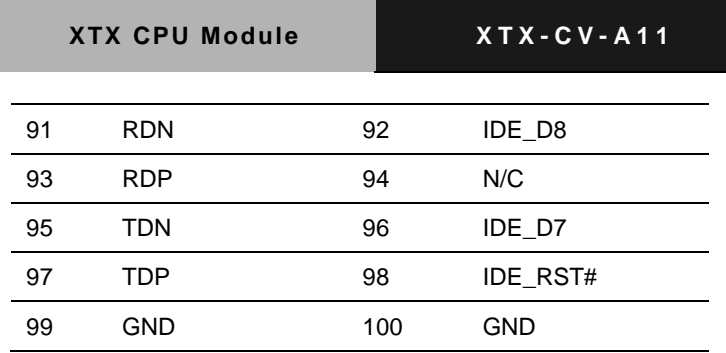

### **2.13 DDR3 SODIMM Connector (DIMM1)**

Standard DDR3 SODIMM Connector

#### **Below Table for China RoHS Requirements** 产品中有毒有害物质或元素名称及含量

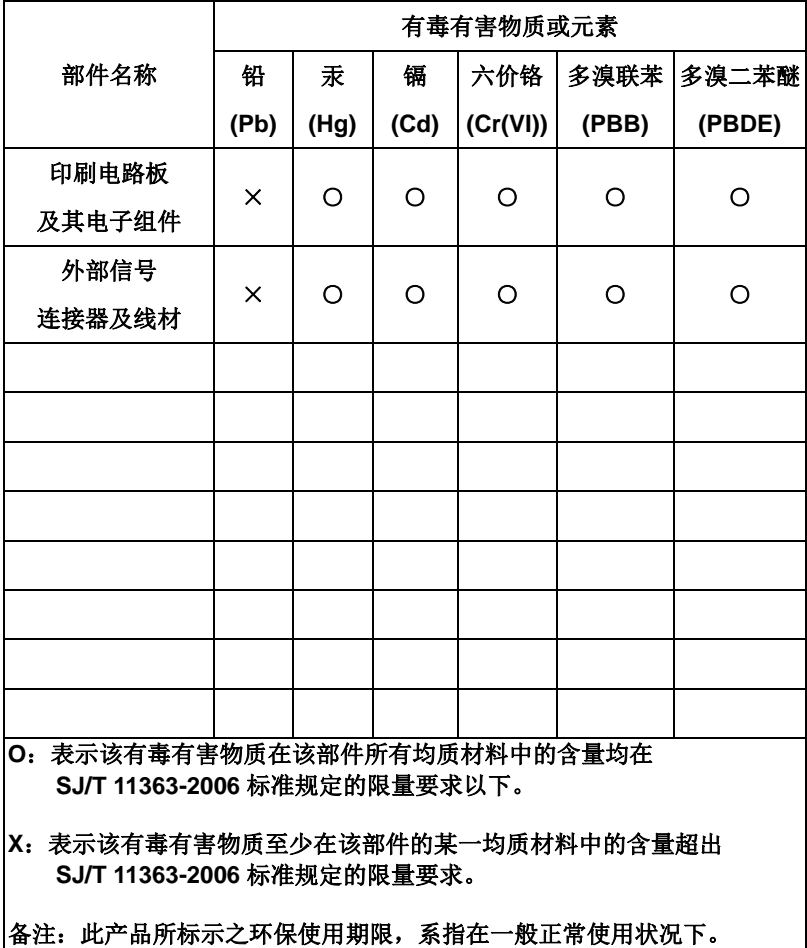

#### **AAEON Main Board/ Daughter Board/ Backplane**

# **Chapter** 3

## **AMI BIOS Setup**

#### **3.1 System Test and Iinitialization**

These routines test and initialize board hardware. If the routines encounter an error during the tests, you will either hear a few short beeps or see an error message on the screen. There are two kinds of errors: fatal and non-fatal. The system can usually continue the boot up sequence with non-fatal errors.

System configuration verification

These routines check the current system configuration stored in the CMOS memory and BIOS NVRAM. If system configuration is not found or system configuration data error is detected, system will load optimized default and re-boot with this default system configuration automatically.

There are four situations in which you will need to setup system configuration:

1. You are starting your system for the first time

- 2. You have changed the hardware attached to your system
- 3. The system configuration is reset by Clear-CMOS jumper

4. The CMOS memory has lost power and the configuration information has been erased.

The XTX-CVA CMOS memory has an integral lithium battery backup for data retention. However, you will need to replace the complete unit when it finally runs down.

#### **3.2 AMI BIOS Setup**

AMI BIOS ROM has a built-in Setup program that allows users to modify the basic system configuration. This type of information is stored in battery-backed CMOS RAM and BIOS NVRAM so that it retains the Setup information when the power is turned off.

Entering Setup

Power on the computer and press <Del>or <F2> immediately. This will allow you to enter Setup.

#### **Main**

Set the date, use tab to switch between date elements.

#### **Advanced**

Enable disable boot option for legacy network devices.

#### **Chipset**

Host bridge parameters.

#### **Boot**

Enables/disable quiet boot option.

#### **Security**

Set setup administrator password.

#### **Save & Exit**

Exit system setup after saving the changes.

#### **Setup Menu Setup submenu: Main**

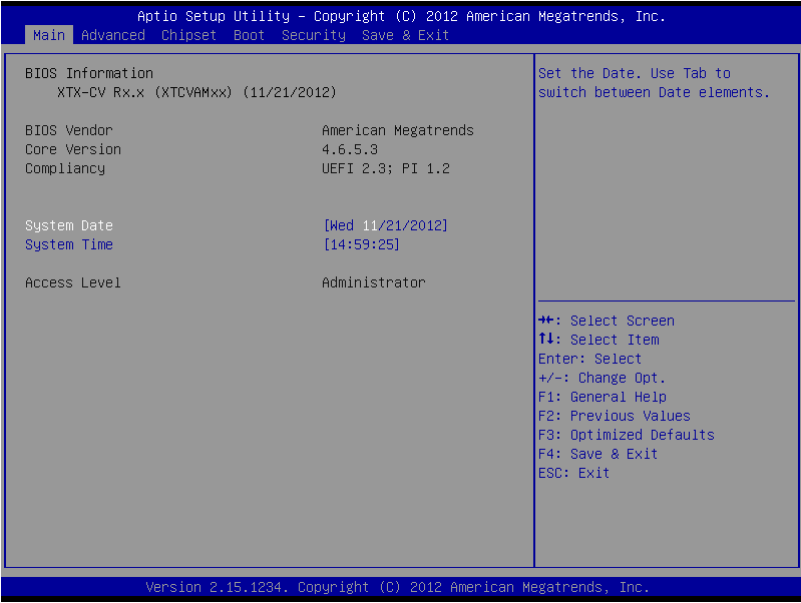

Options summary: (*default setting*)

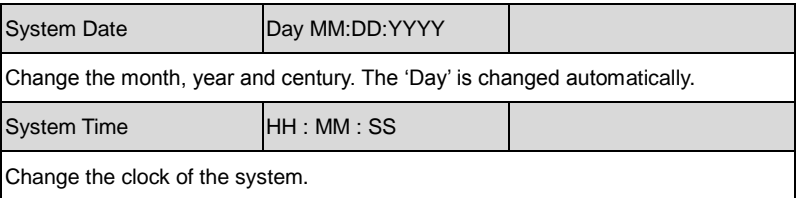

#### **XTX CPU Module X T X - C V R e v . A**

#### **Setup submenu: Advanced**

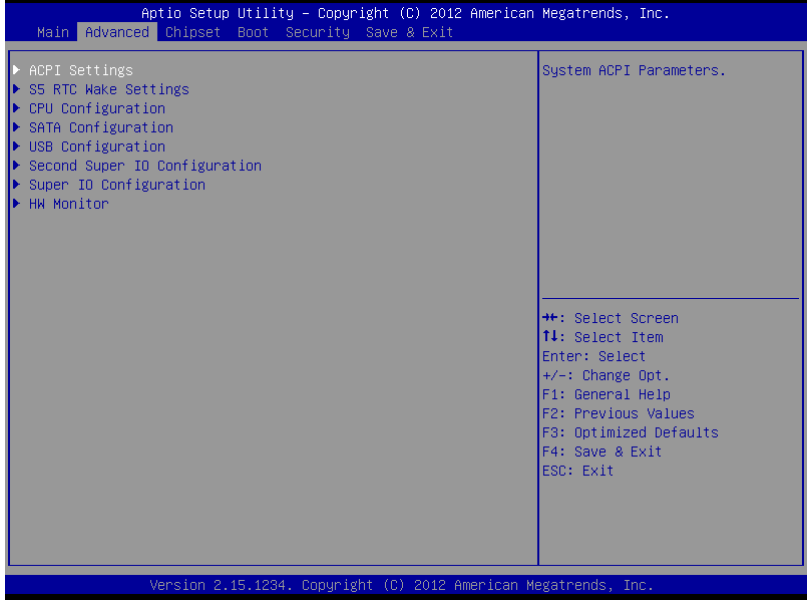

#### Options summary: (*default setting*)

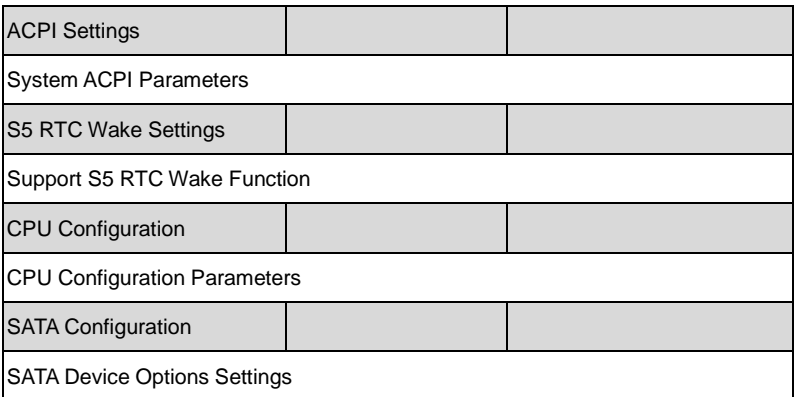

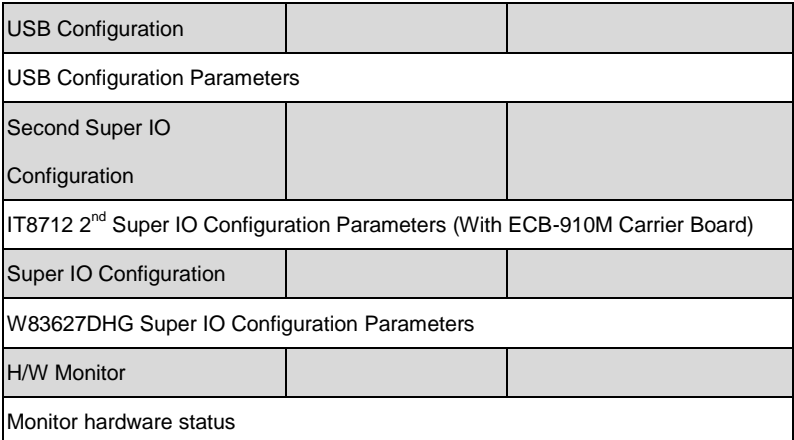

#### ACPI Settings

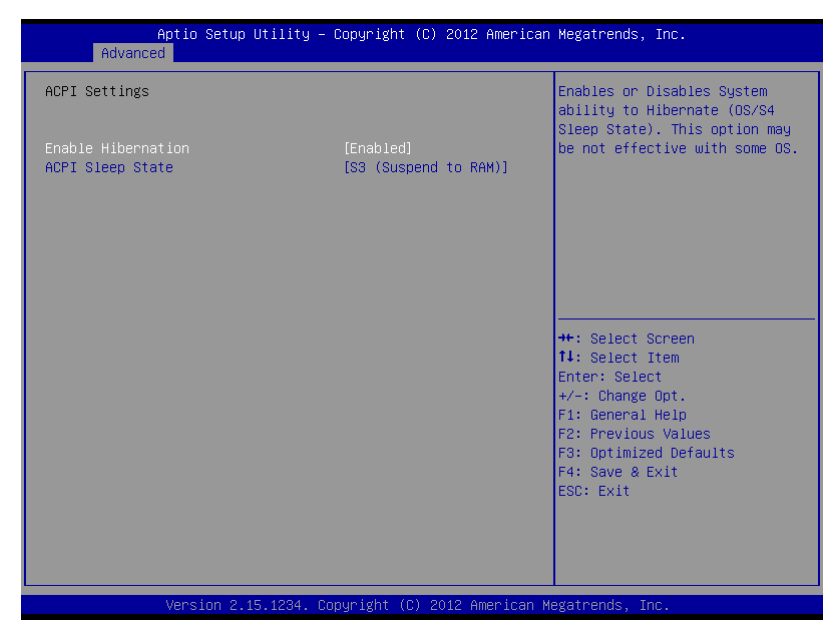

#### Options summary: (*default setting*)

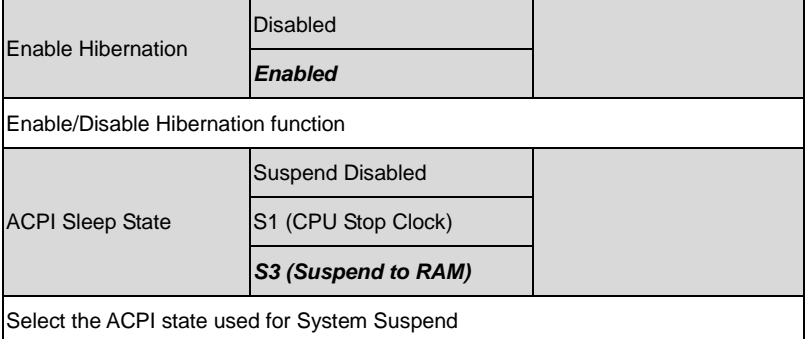

#### S5 RTC Wake Settings

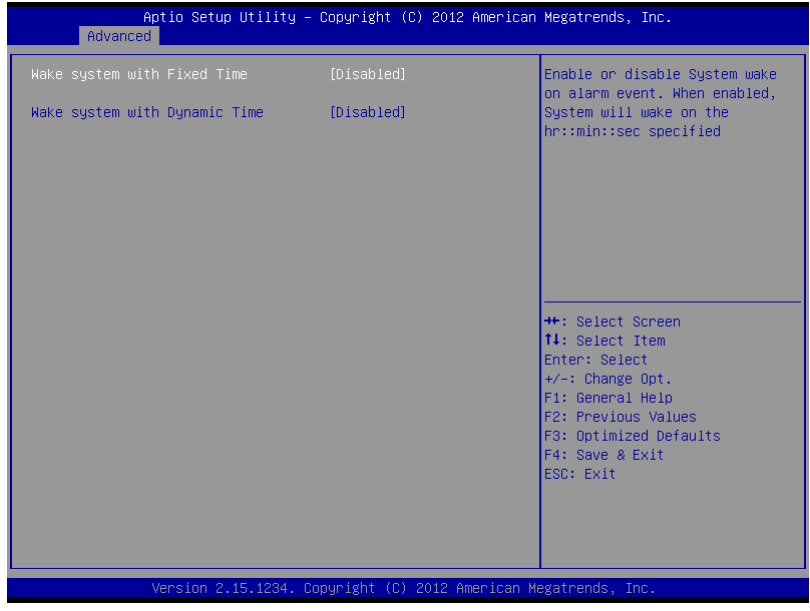
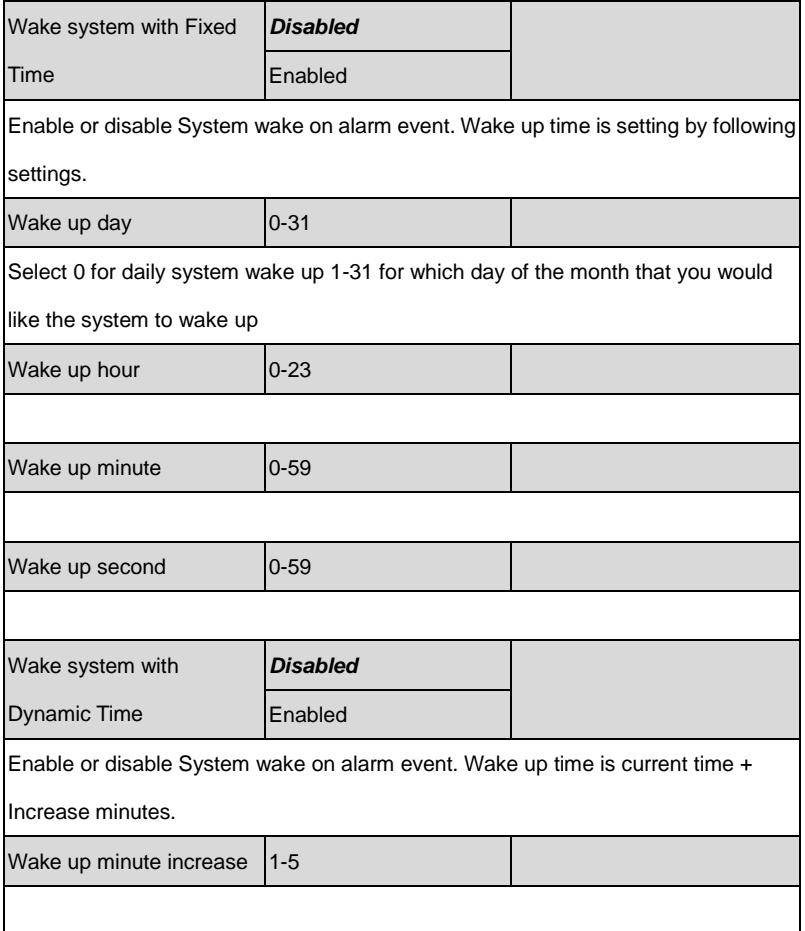

#### CPU Configuration

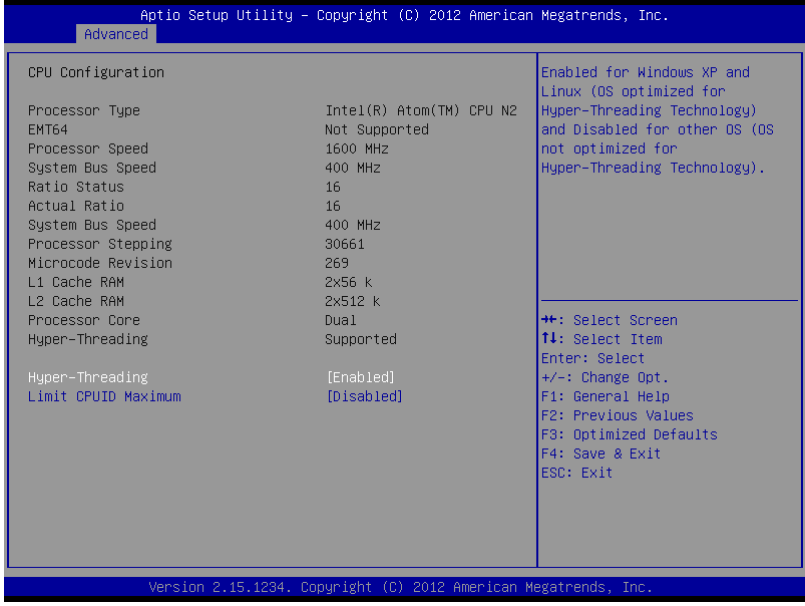

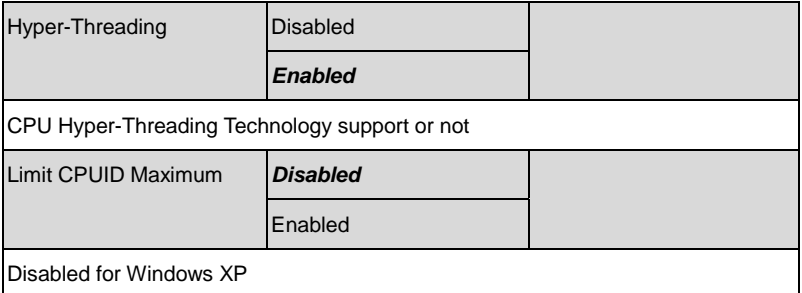

#### SATA Configuration

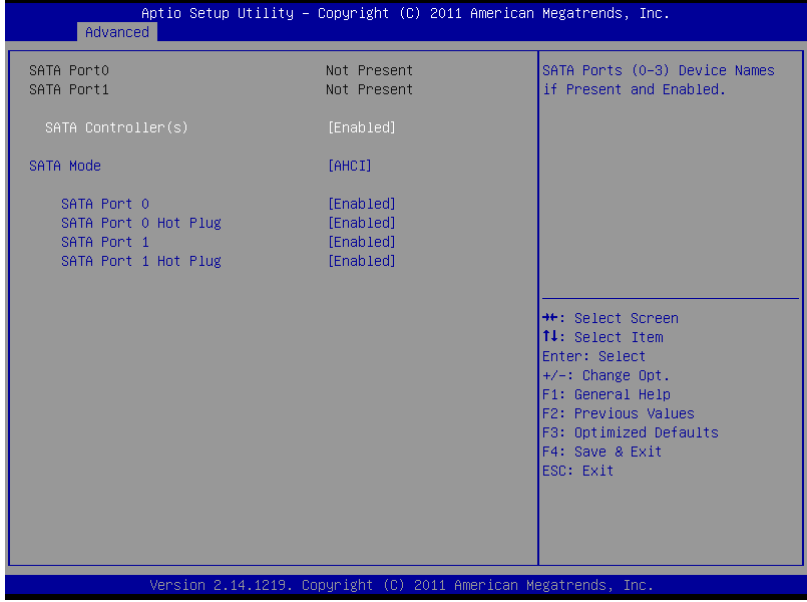

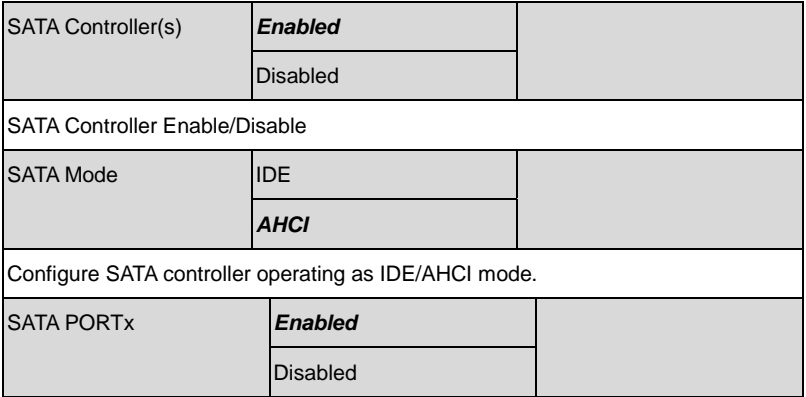

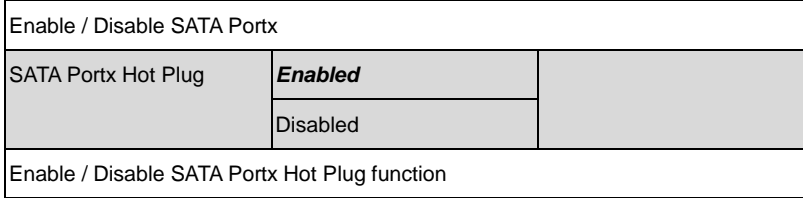

#### USB Configuration

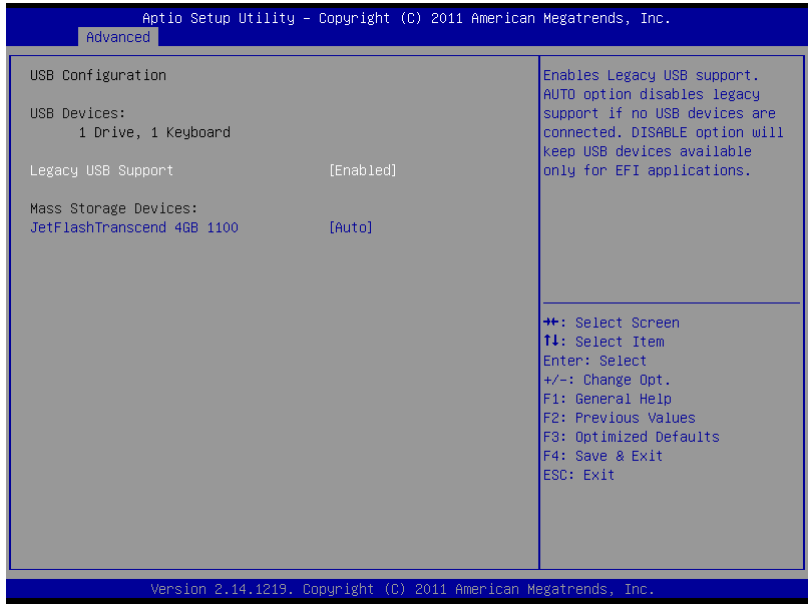

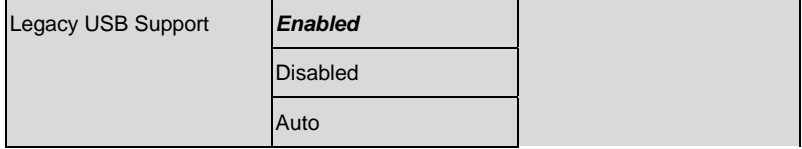

Enables BIOS Support for Legacy USB Support. When enabled, USB can be functional in legacy environment like DOS. AUTO option disables legacy support if no USB devices are connected. DISABLE option will keep USB devices available only for EFI application

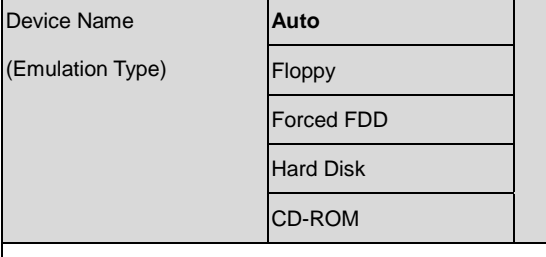

If Auto. USB devices less than 530MB will be emulated as Floppy and remaining as

Floppy and remaining as hard drive. Forced FDD option can be used to force a

HDD formatted drive to boot as FDD(Ex. ZIP drive)

Second Super IO Configuration (Support with ECB-910M Carrier Board)

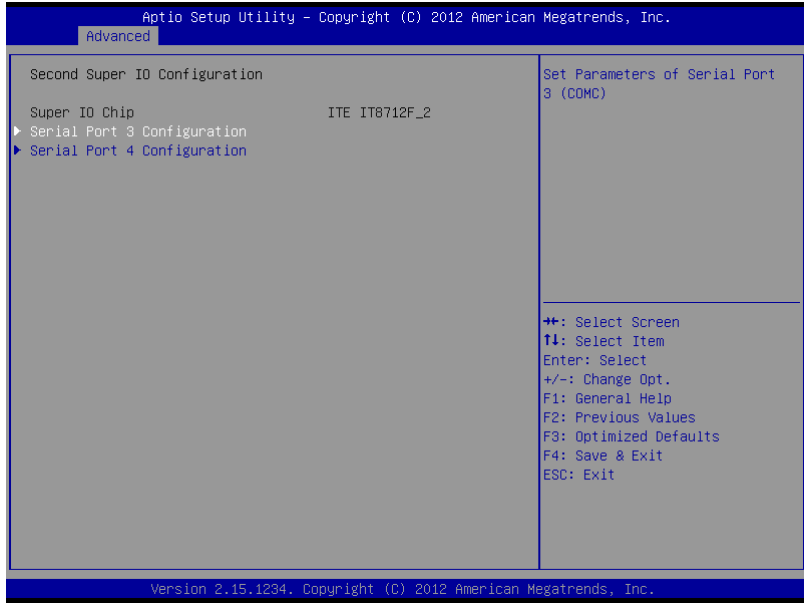

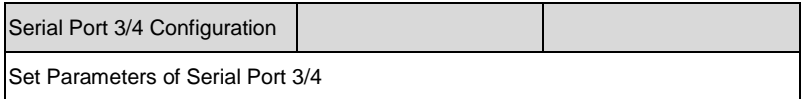

#### **Serial Port 3 Configuration**

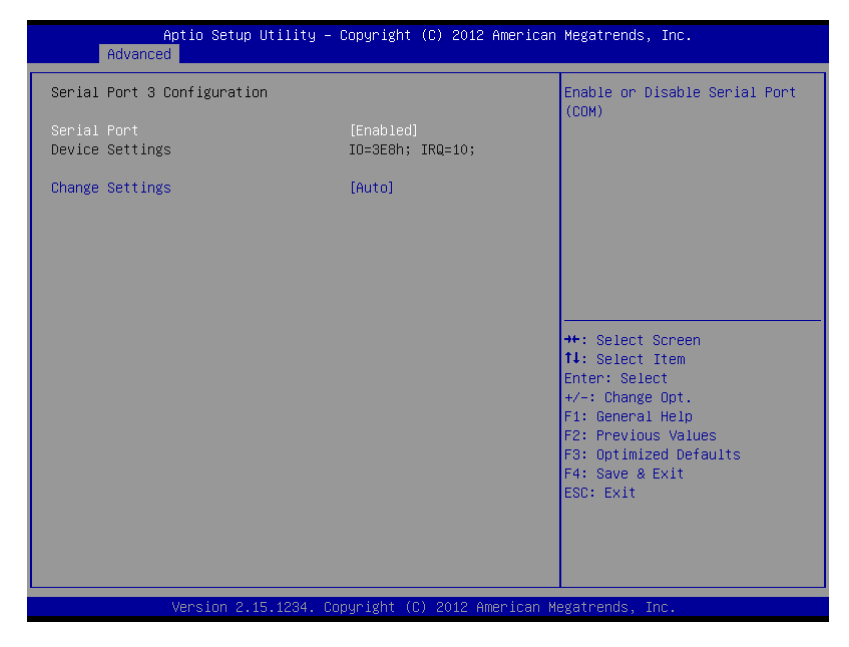

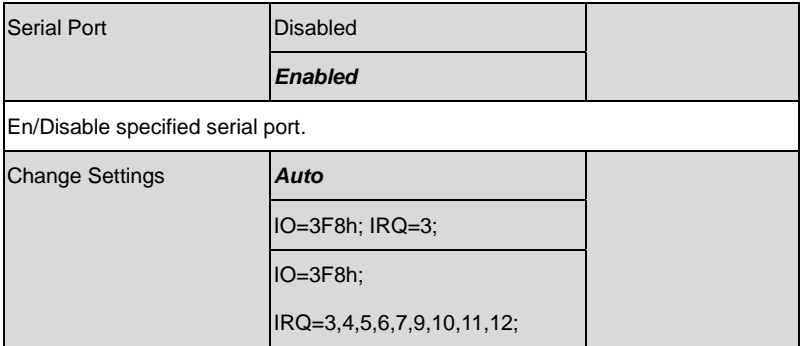

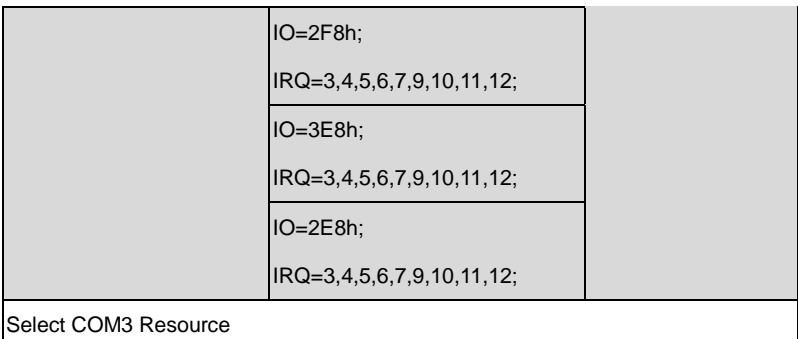

#### **Serial Port 4 Configuration**

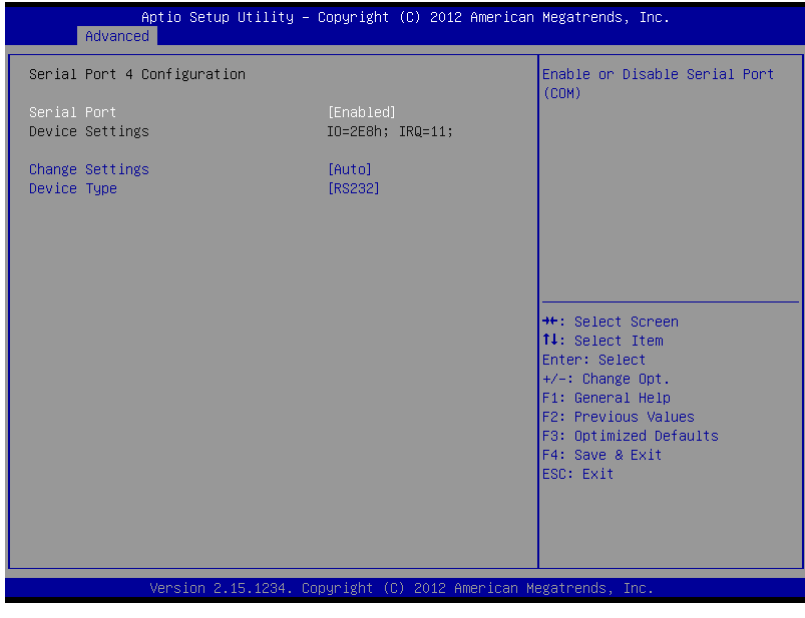

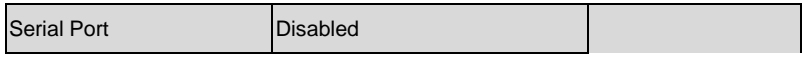

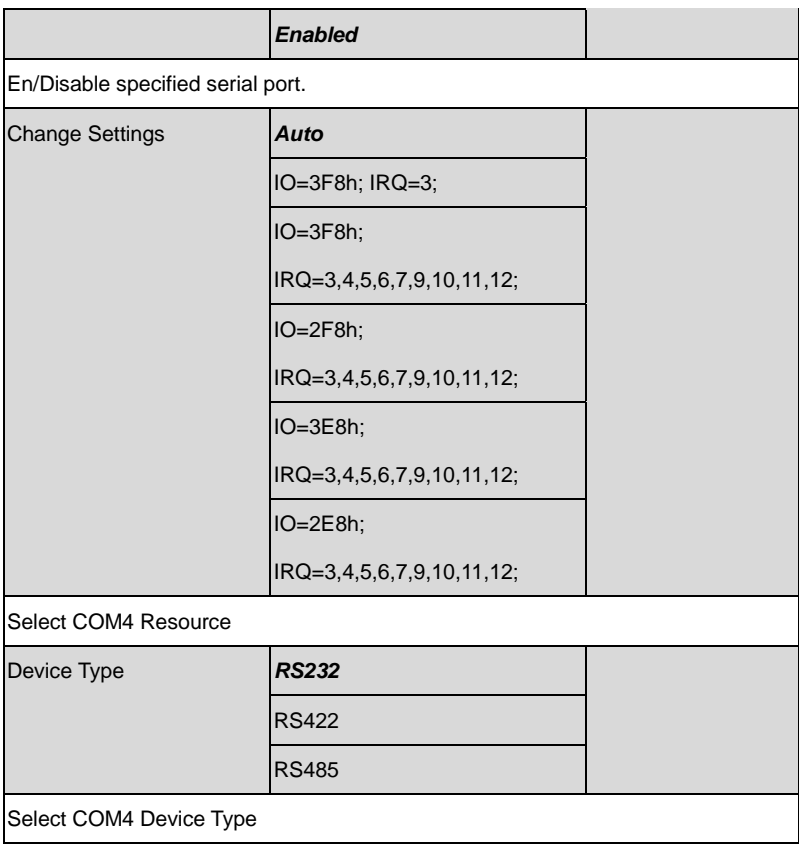

#### Super IO Configuration

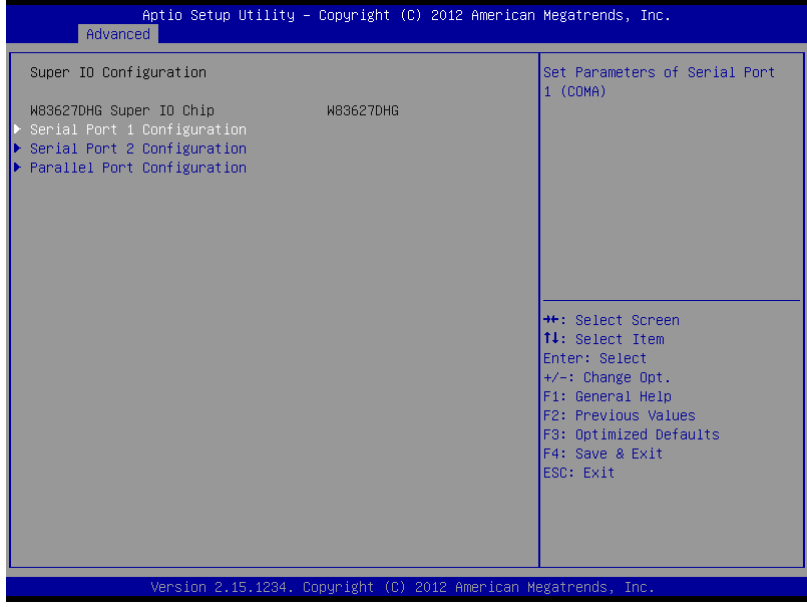

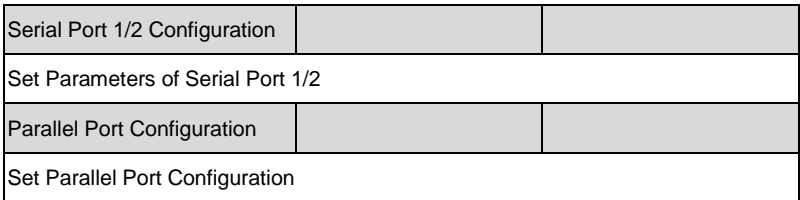

#### **Serial Port 1 Configuration**

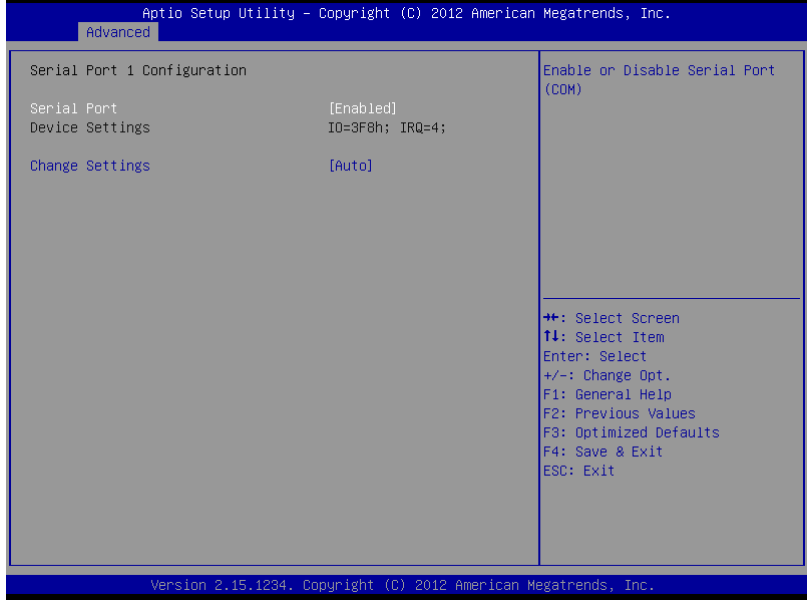

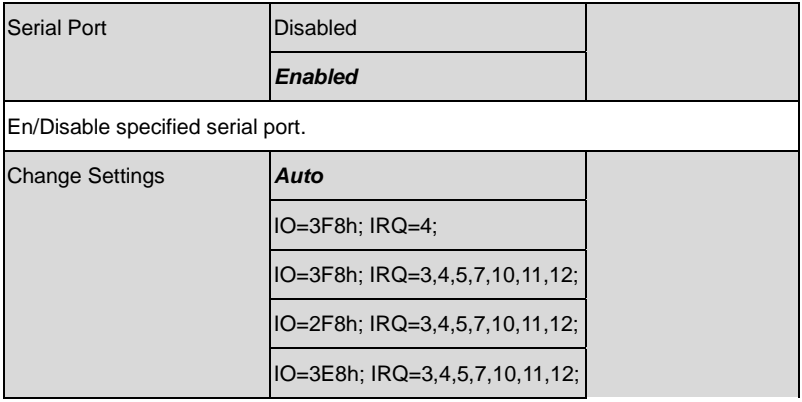

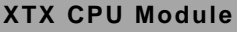

IO=2E8h; IRQ=3,4,5,7,10,11,12;

Select a resource setting for Super IO device.

#### **Serial Port 2 Configuration**

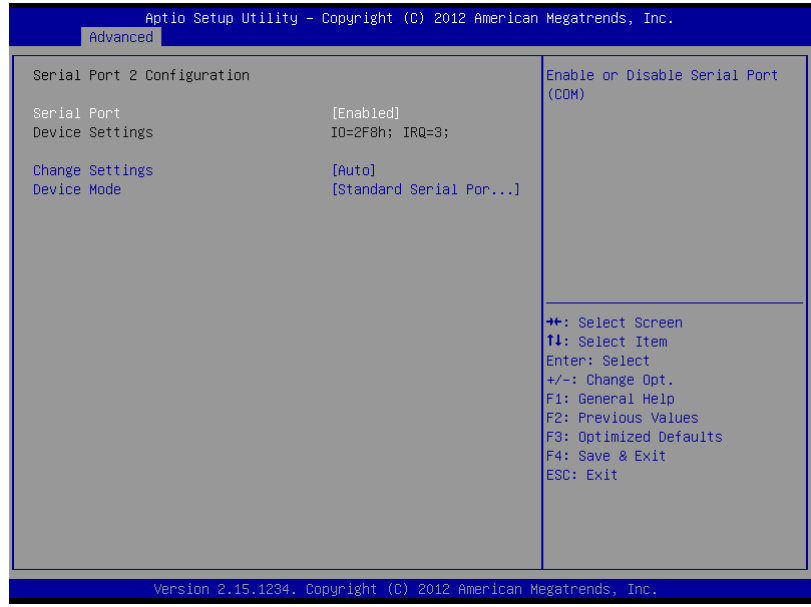

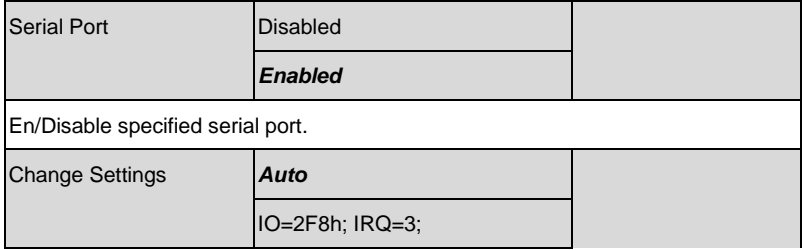

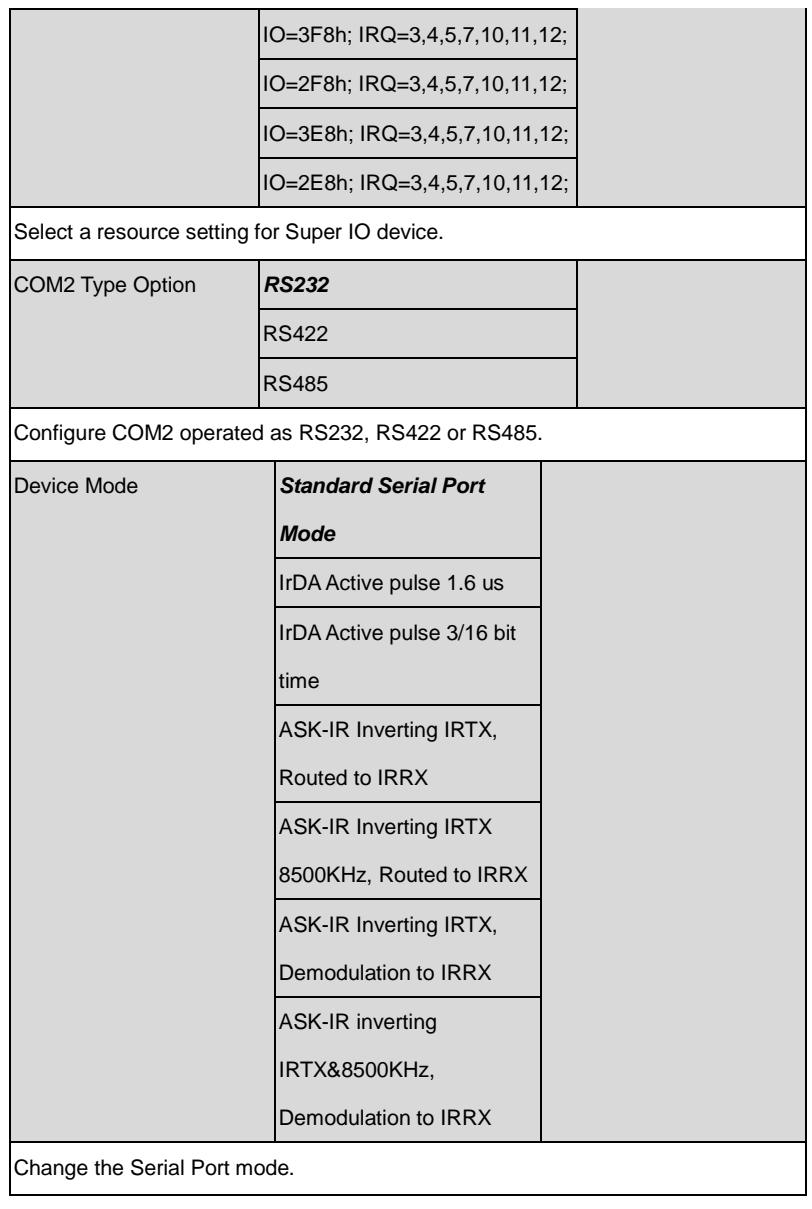

#### H/W Monitor

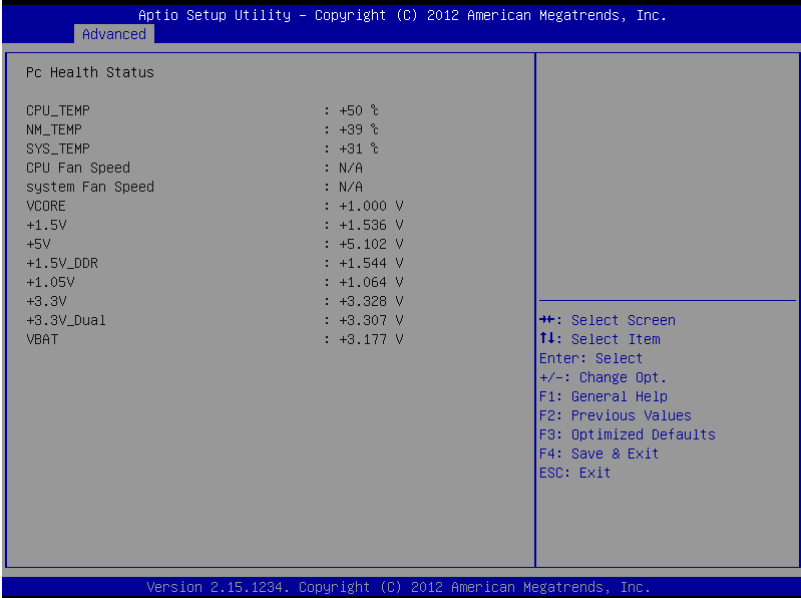

#### **Setup submenu: Chipset**

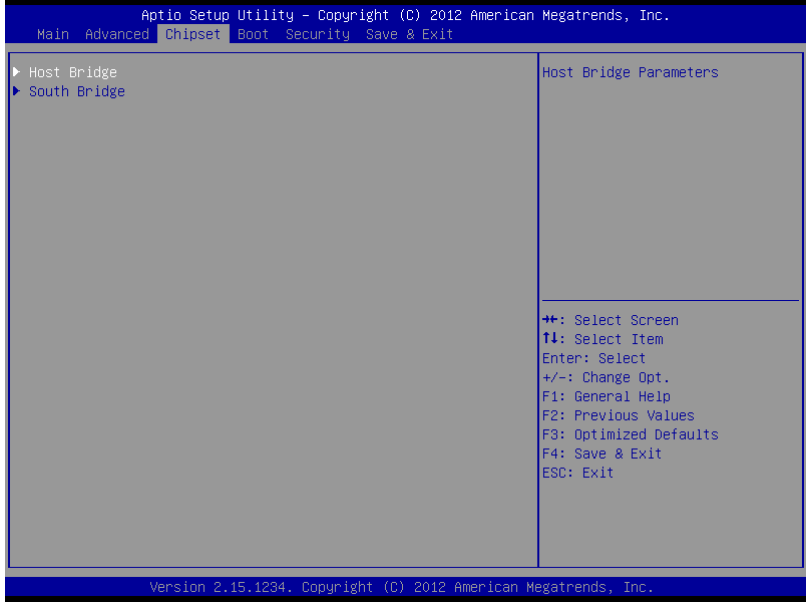

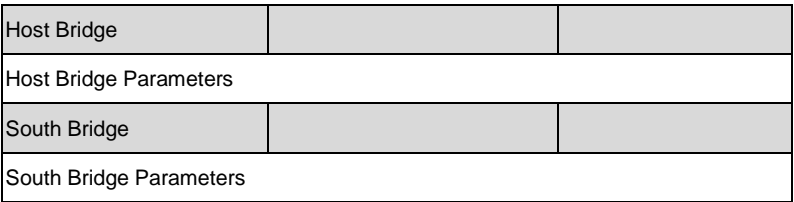

#### Host Bridge

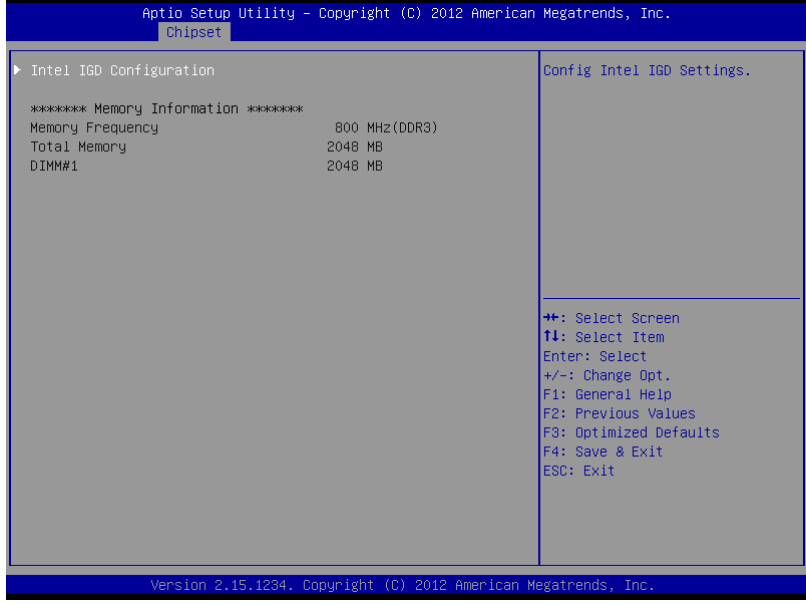

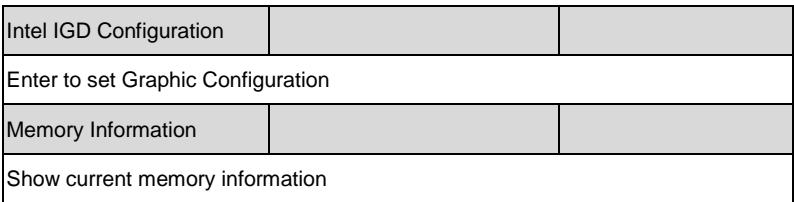

#### Intel IGD Configuration

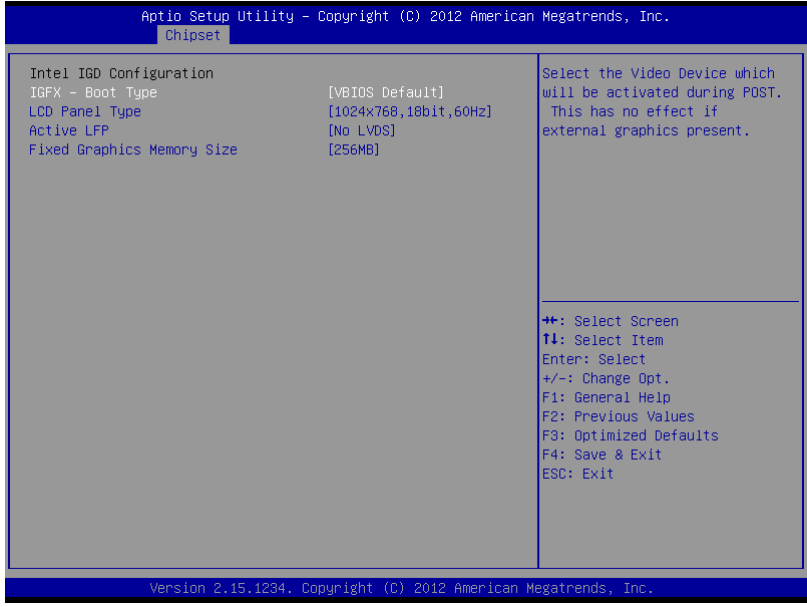

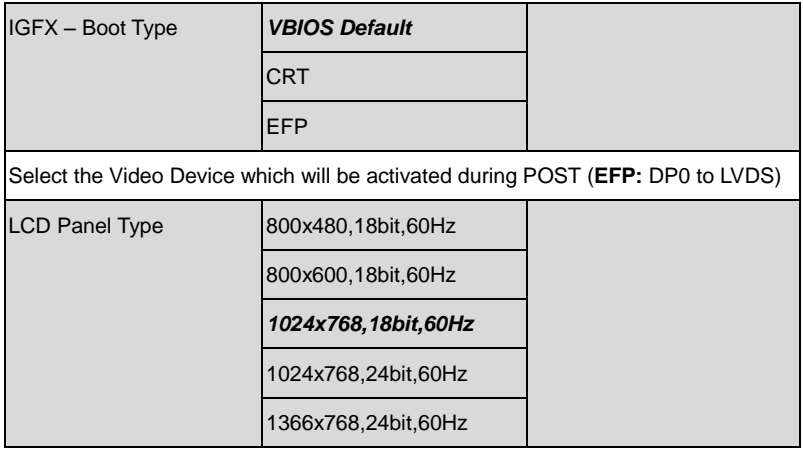

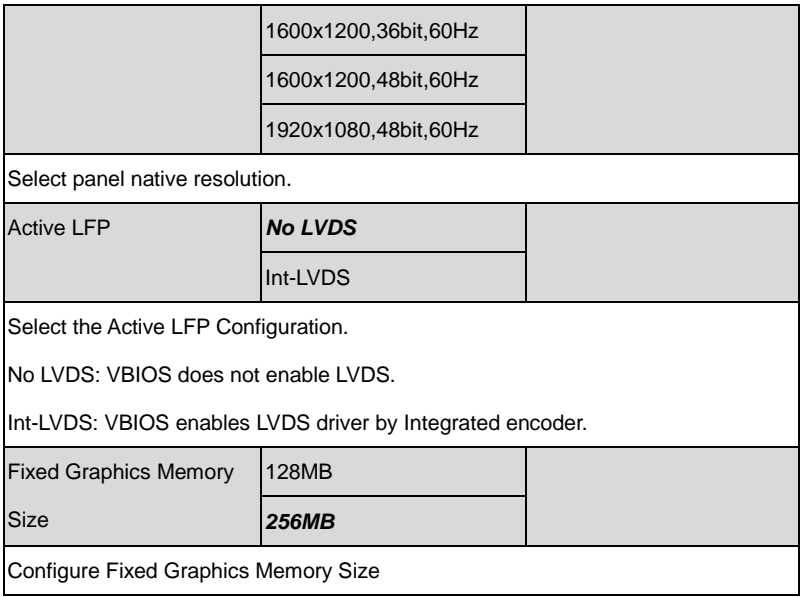

#### South Bridge

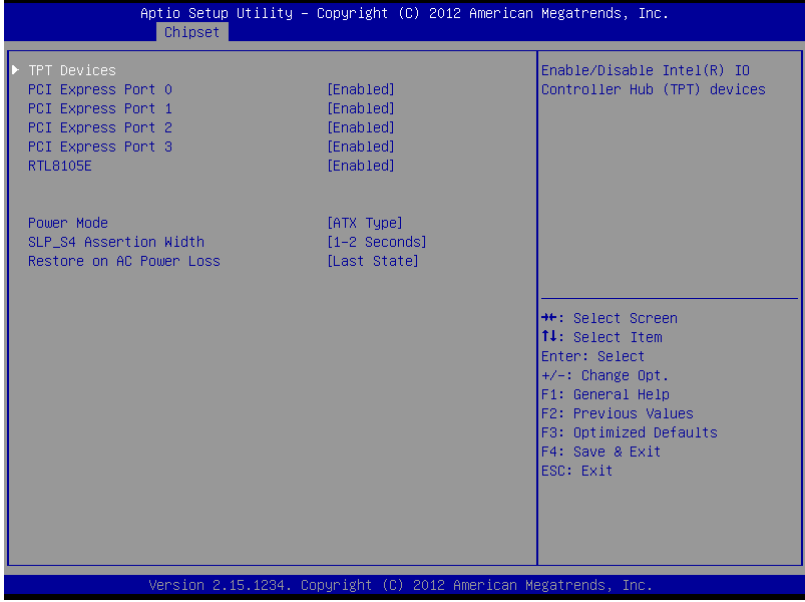

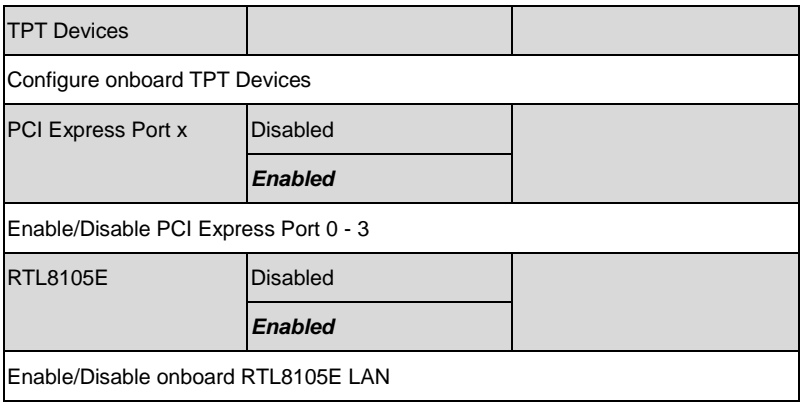

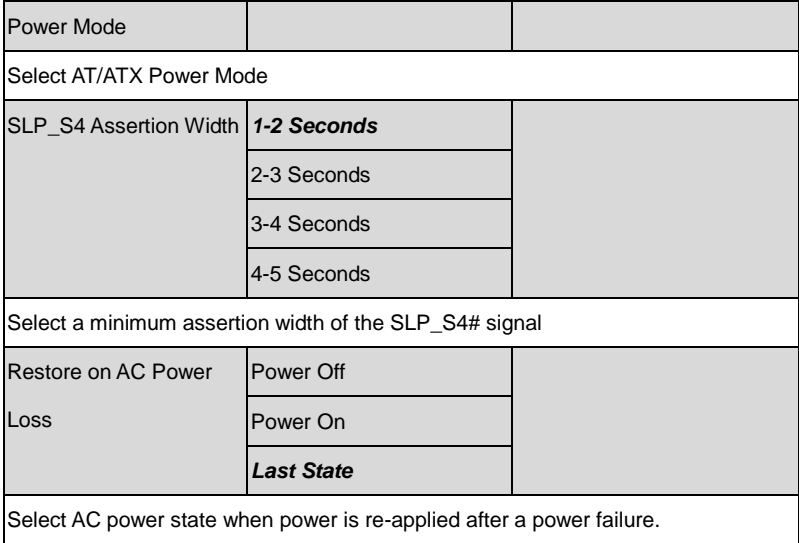

#### **TPT Devices**

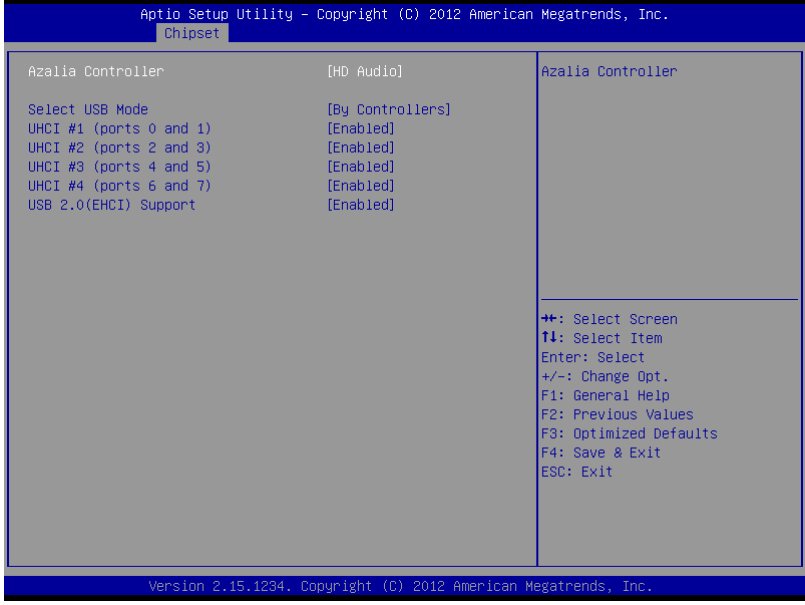

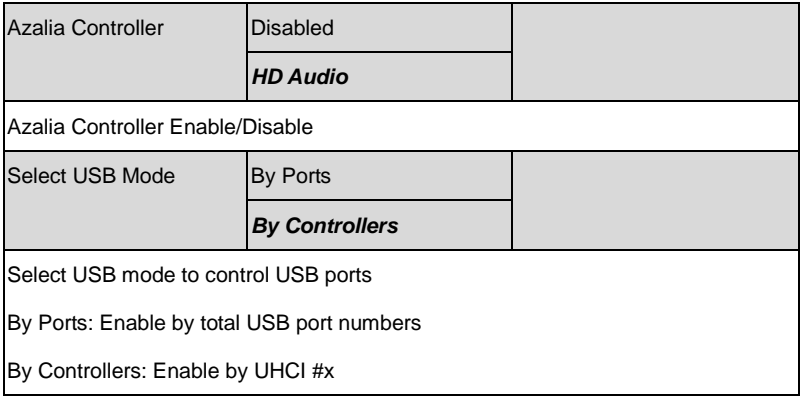

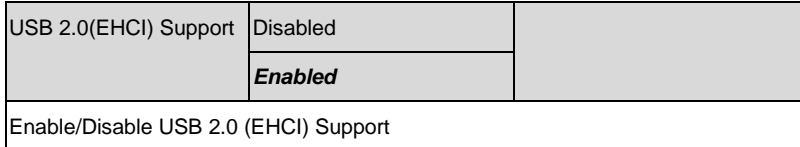

#### Boot Configuration

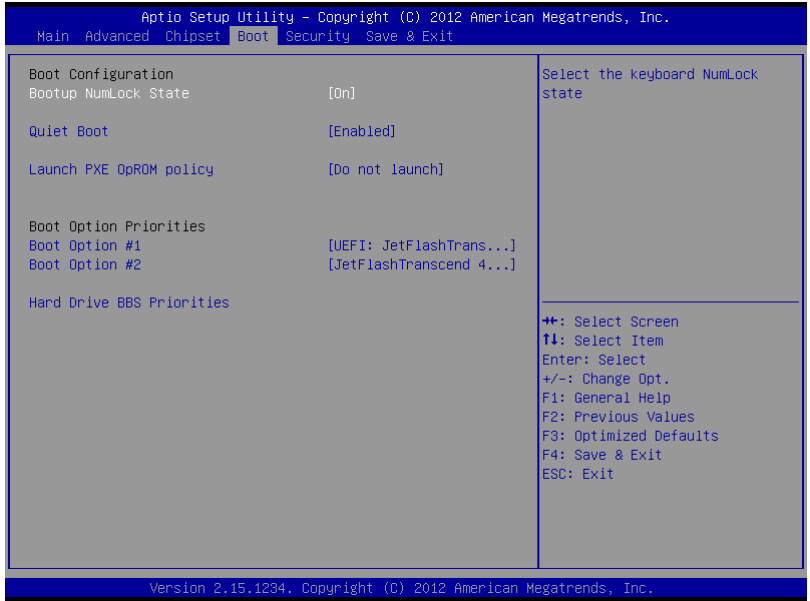

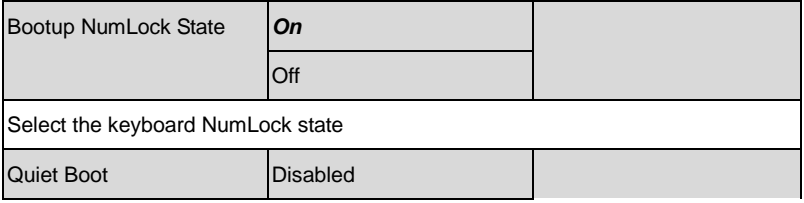

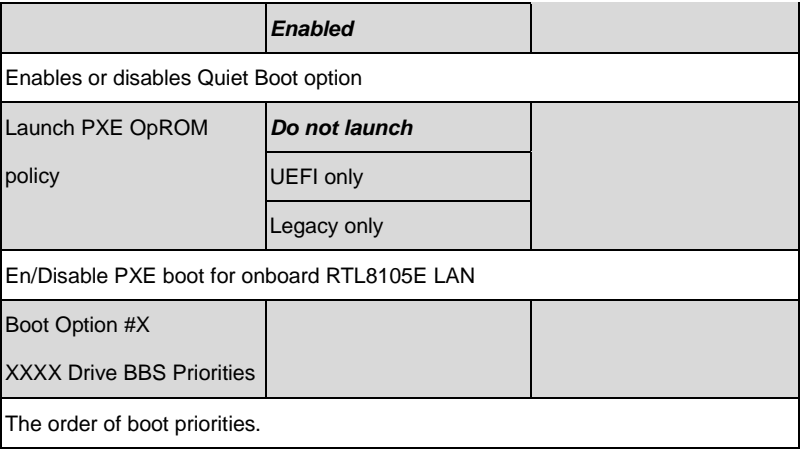

#### BBS Priorities

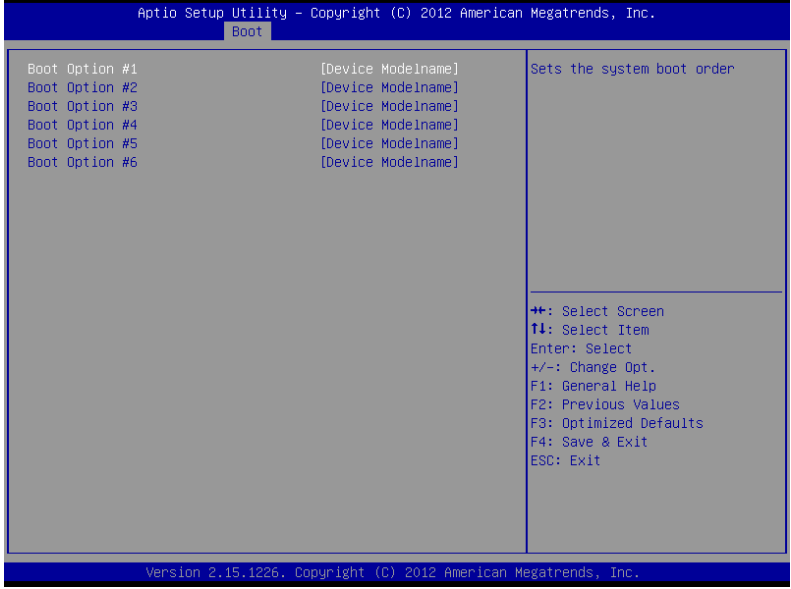

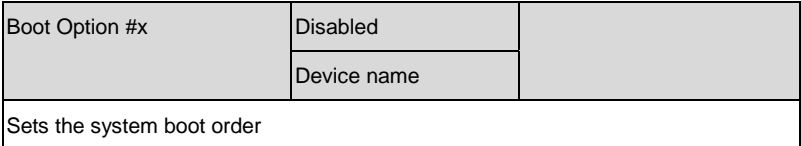

#### Setup submenu: Security

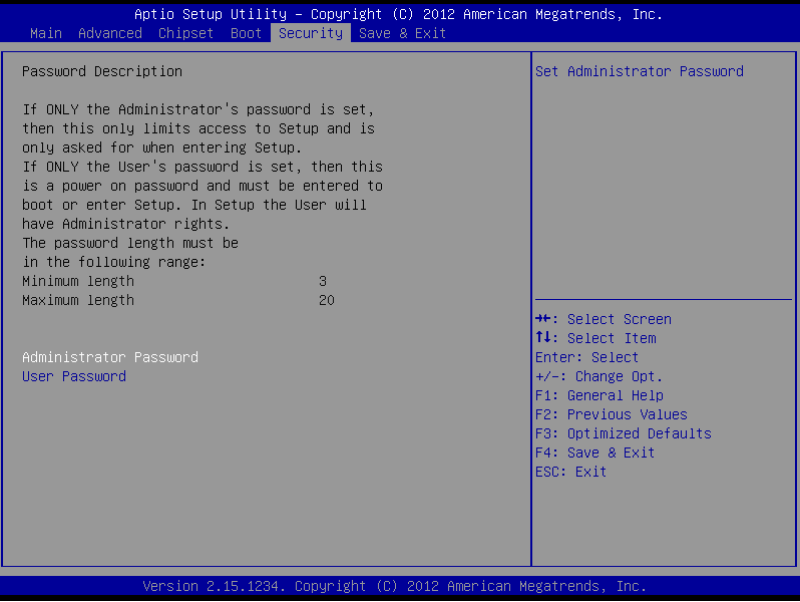

#### Options summary: (*default setting*)

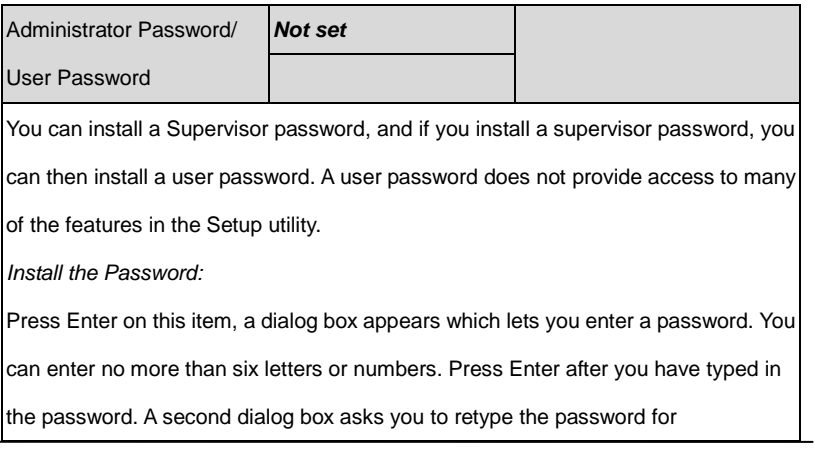

*Chapter 3 AMI BIOS Setup* 3-32

confirmation. Press Enter after you have retyped it correctly. The password is

required at boot time, or when the user enters the Setup utility.

*Removing the Password:*

Highlight this item and type in the current password. At the next dialog box press

Enter to disable password protection.

#### HDD Security

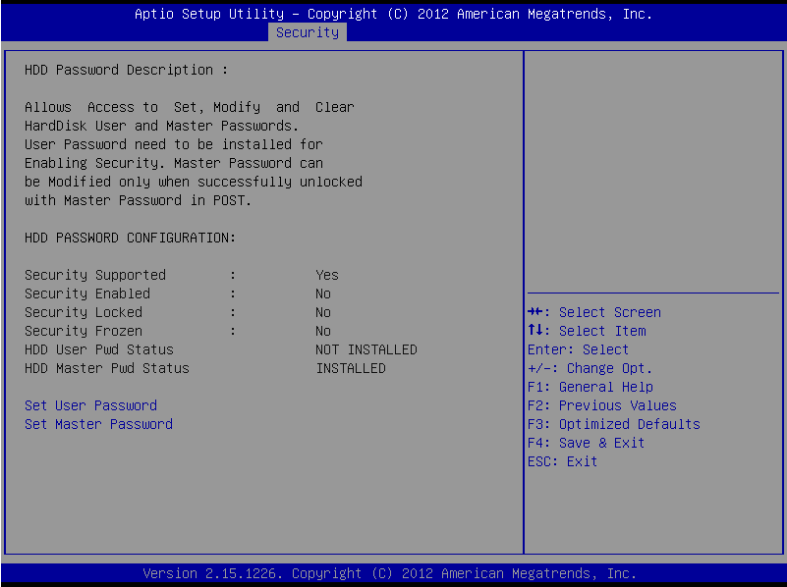

#### Options summary: (*default setting*)

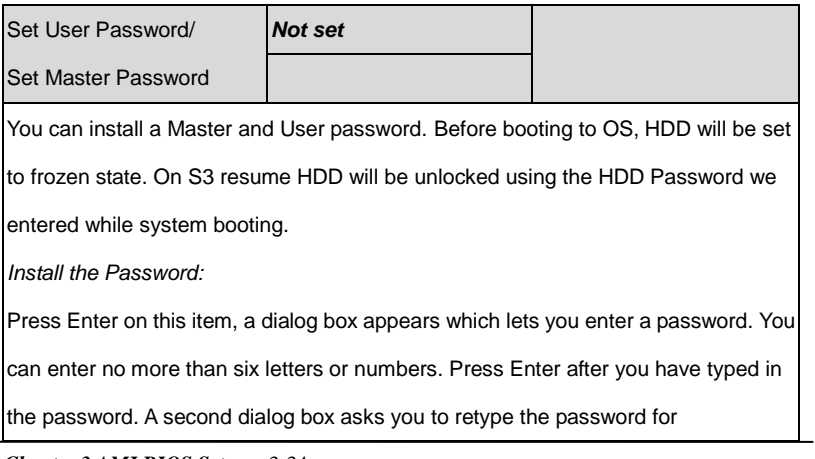

*Chapter 3 AMI BIOS Setup* 3-34

confirmation. Press Enter after you have retyped it correctly. The password is

required at boot time, or when the user enters the Setup utility.

*Removing the Password:*

Highlight this item and type in the current password. At the next dialog box press

Enter to disable password protection.

#### Setup submenu: Exit

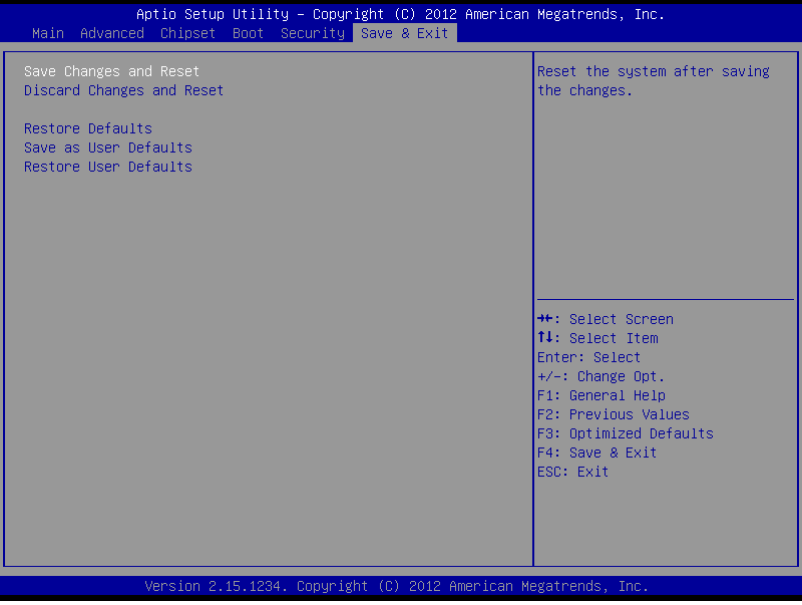

#### Options summary: (*default setting*)

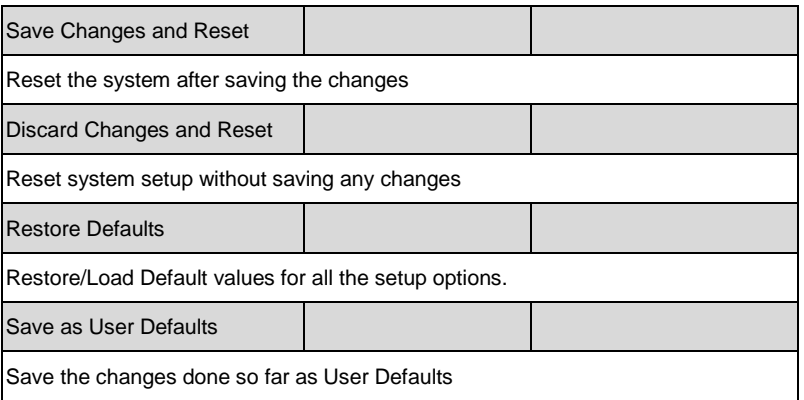

*Chapter 3 AMI BIOS Setup* 3-36

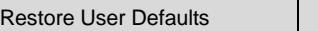

Restore the User Defaults to all the setup options

**XTX CPU Module X T X - C V - A 1 1**

# **Chapter** 4

## **Driver Installation**

*Chapter 4 Driver Installation* 4 -1

The XTX-CV comes with a CD-ROM that contains all drivers your need.

#### *Follow the sequence below to install the drivers:*

Step 1 – Install Chipset Driver Step 2 – Install VGA Driver Step 3 – Install LAN Driver Step 4 – Install Audio Driver Step 5 – Install AHCI Driver

Please read following instructions for detailed installations.

#### **4.1 Installation:**

Insert the XTX-CV CD-ROM into the CD-ROM Drive. And install the drivers from Step 1 to Step 6 in order.

#### **Step 1 – Install Chipset Driver**

- 1. Click on the *STEP1 - CHIPSET* folder and select the OS you are currently using, double click on the *.exe* file
- 2. Follow the instructions that the window shows
- 3. The system will help you to install the driver automatically

#### **Step 2 – Install VGA Driver**

- 1. Click on the *STEP2 - VGA* folder and select the OS you are currently using, double click on the *.exe* file
- 2. Follow the instructions that the window shows
- 3. The system will help you to install the driver automatically

#### **Step 3 – Install LAN Driver**

- 1. Click on the *STEP3 - LAN\_RTL8105E* folder and select the OS you are currently using, double click on the *.exe* file
- 2. Follow the instructions that the window shows
- 3. The system will help you to install the driver automatically

#### **Step 4 – Install Audio Driver**

1. Click on the *STEP4 - AUDIO* folder and select the OS you are currently using, double click on the *.exe* file

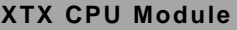

- 2. Follow the instructions that the window shows
- 3. The system will help you to install the driver automatically

#### **Step 5 – Install AHCI Driver**

- 1. Click on the *STEP5 - AHCI* folder d select the OS you are currently using, double click on the *.exe* file
- 2. Follow the instructions that the window shows
- 3. The system will help you to install the driver automatically

**XTX CPU Module X T X - C V - A 1 1**

# Appendix A

## **Programming the Watchdog Timer**

*Appendix A Programming the Watchdog Timer* A-1

#### **A.1 W83627DHG Watchdog Timer Initial Program**

;Enter Config mode

mov dx, 2Eh

mov al, 87h

out dx, al

out dx, al

;Set LDN 08 for WDTO#

mov al, 07h

out dx, al

inc dx

mov al, 08h

out dx, al

;Set Pin77 as WDTO#

dec dx

mov al, 2Dh

out dx, al

inc dx

*Appendix A Programming the Watchdog Timer* A-2
in al, dx

and al, 0FEh

out dx, al

;Set WDTO# timer

dec dx

mov al, 0F6h

out dx, al

inc dx

mov al, 05h

out dx, al

;Exit Config mode

dec dx

mov al, 0AAh

out dx, al

# Appendix  $\mathsf B$

# **I/O Information**

#### **B.1 I/O Address Map**

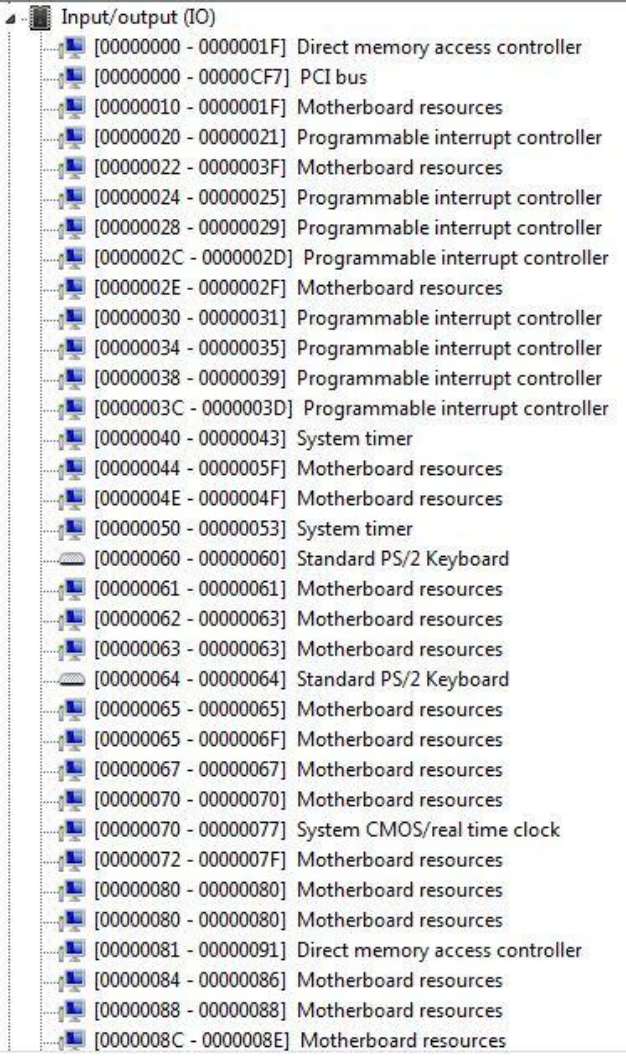

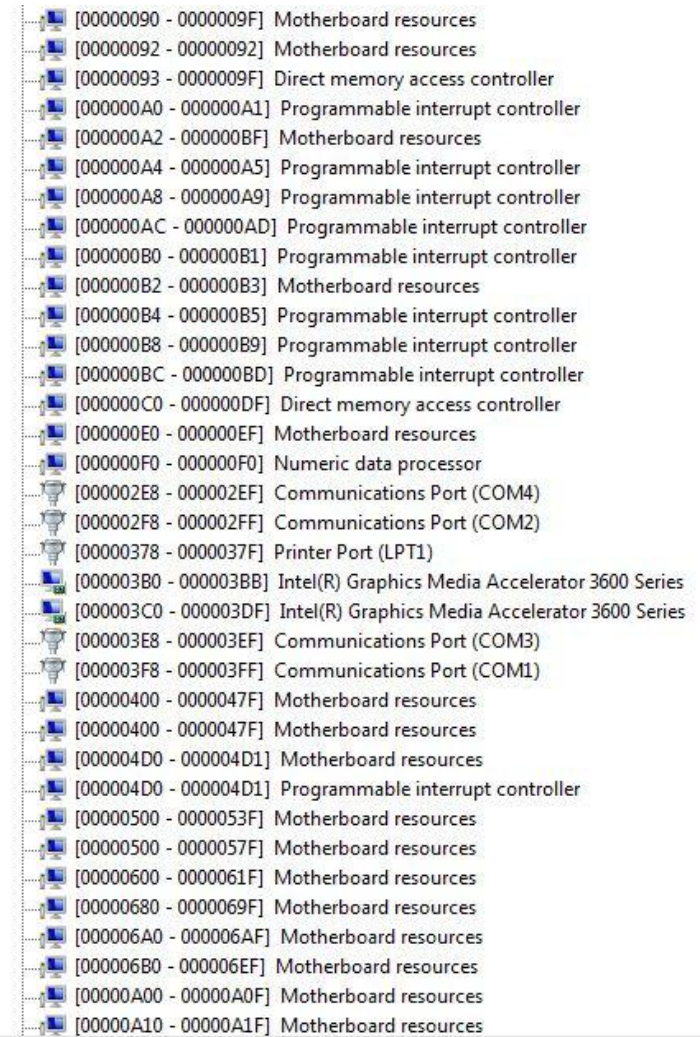

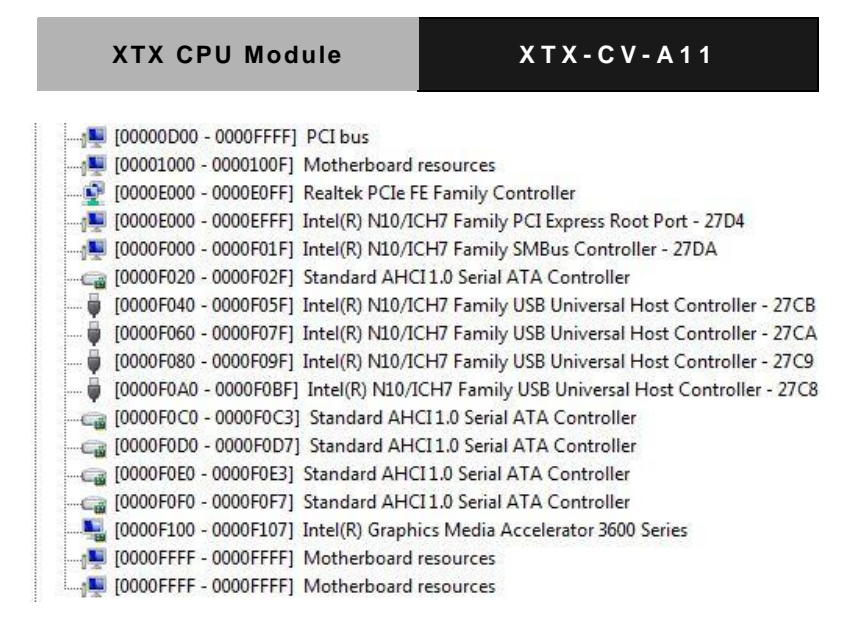

## **B.2 Memory Address Map**

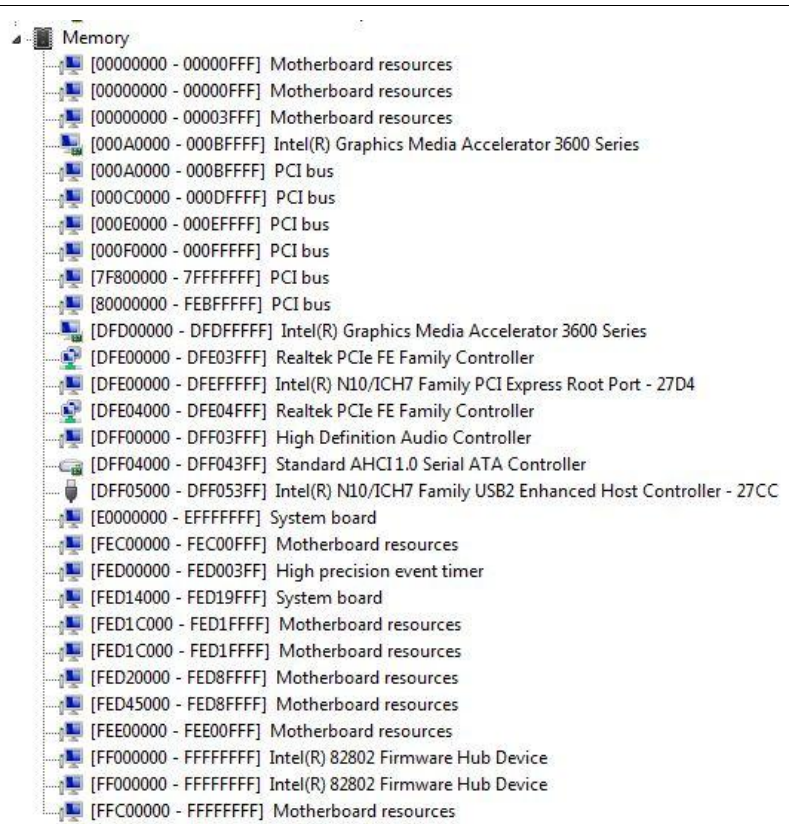

 $\bar{\lambda}$ 

## **B.3 IRQ Mapping Chart**

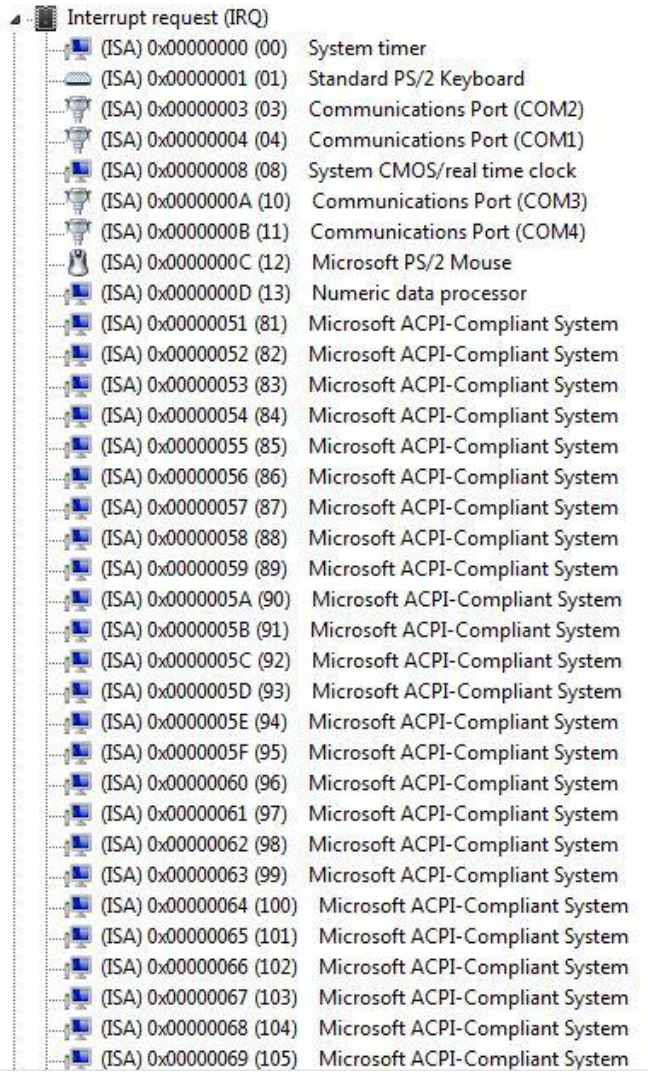

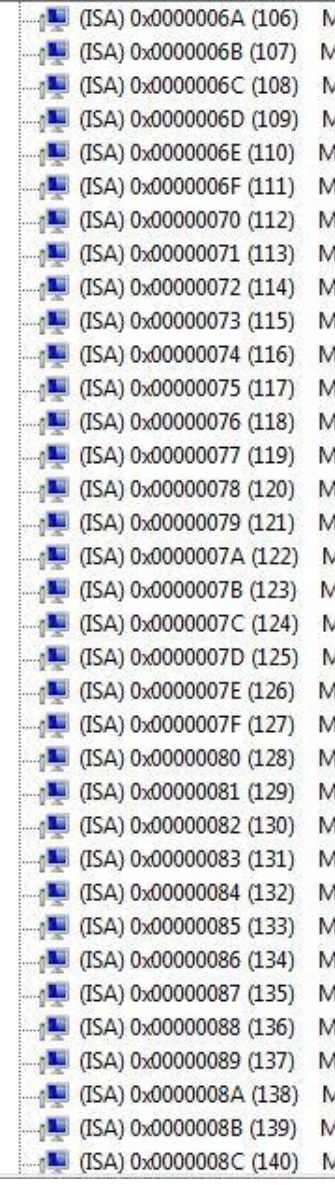

licrosoft ACPI-Compliant System licrosoft ACPI-Compliant System licrosoft ACPI-Compliant System

 *Appendix B I/O Information* B - 7

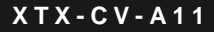

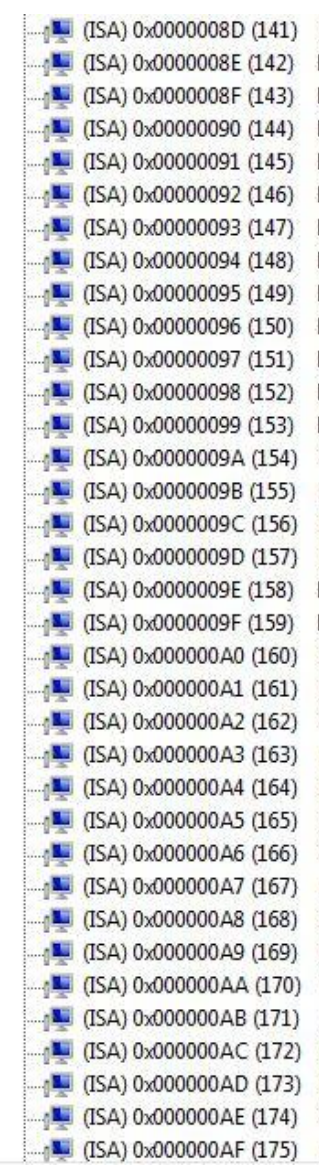

Microsoft ACPI-Compliant System Microsoft ACPI-Compliant System (ISA) 0x000000AD (173) Microsoft ACPI-Compliant System (ISA) 0x000000AE (174) Microsoft ACPI-Compliant System (ISA) 0x000000AF (175) Microsoft ACPI-Compliant System

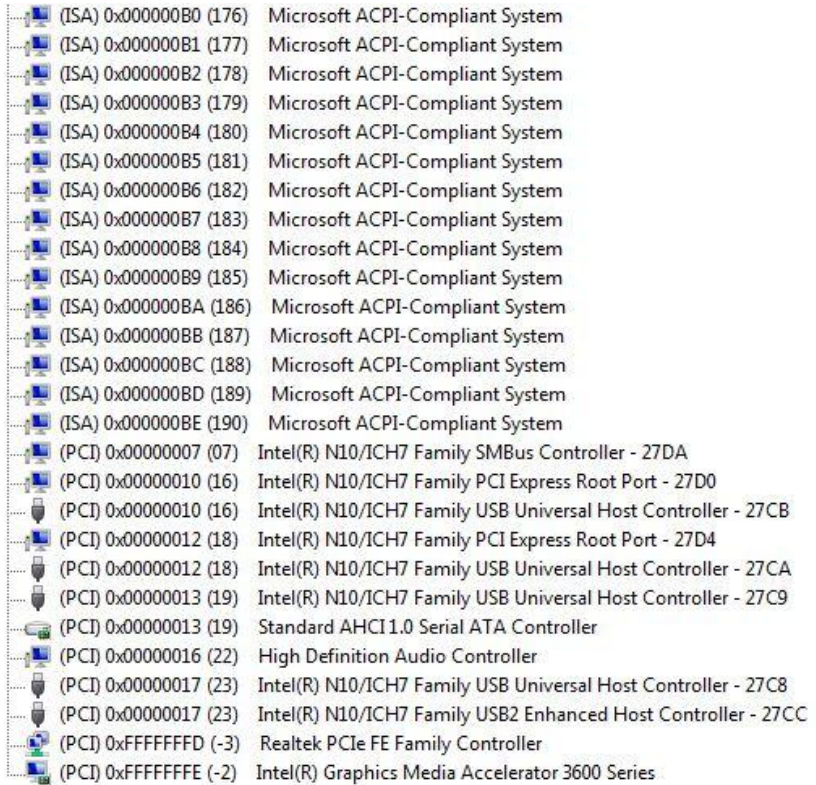

## **B.4 DMA Channel Assignments**

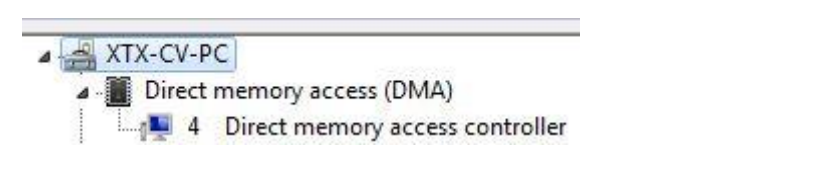

 *Appendix B I/O Information* B - 9

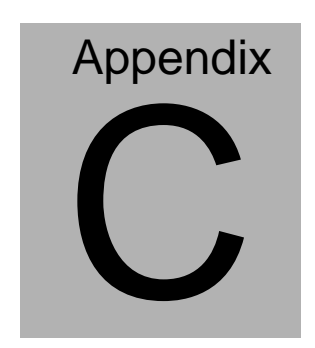

# **AHCI Setting**

#### **D.1 Setting AHCI**

OS installation to setup AHCI Mode.

Step 1: Copy the files below from "Driver CD -> STEP5-AHCI\WINXP\_32\F

Install Floppy Create for 32 and 64 bit Windows" to Disk

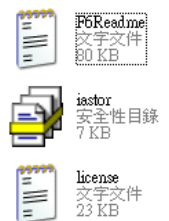

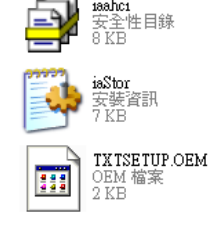

iaahci

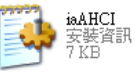

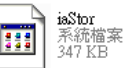

Step 2: Connect the USB Floppy to the board

Step 3: Setup OS

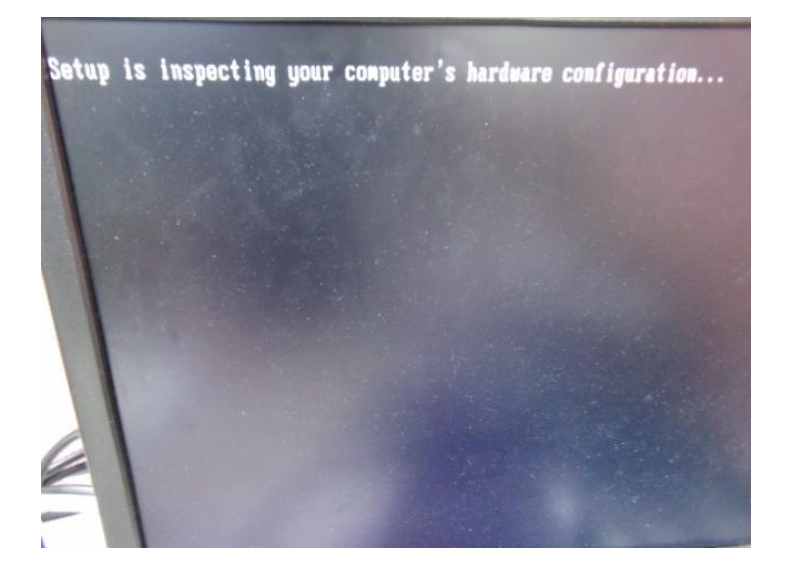

#### Step 4: Press "**F6**"

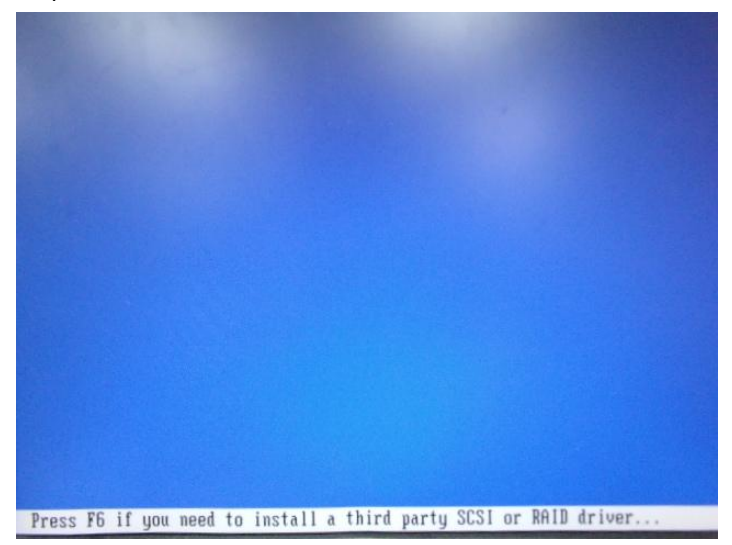

Step 5: Choose "**S**"

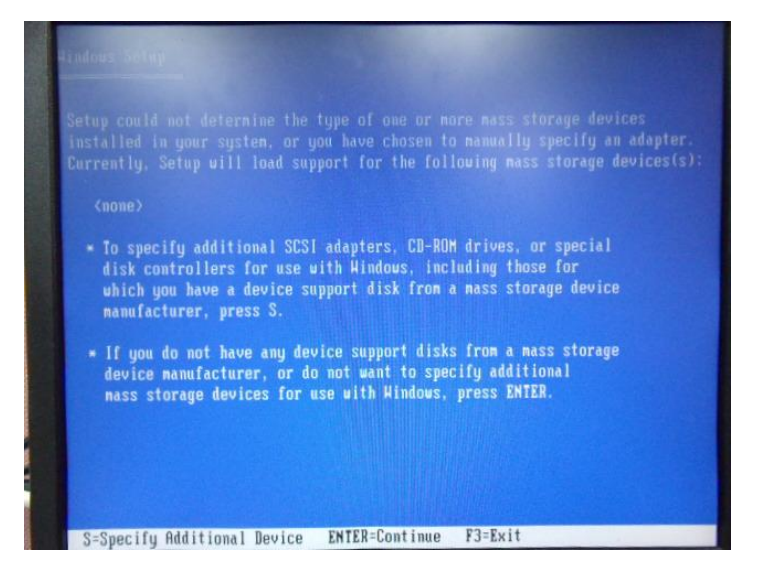

Step 6: Choose "**Intel(R) NM10 Express Chipset**"

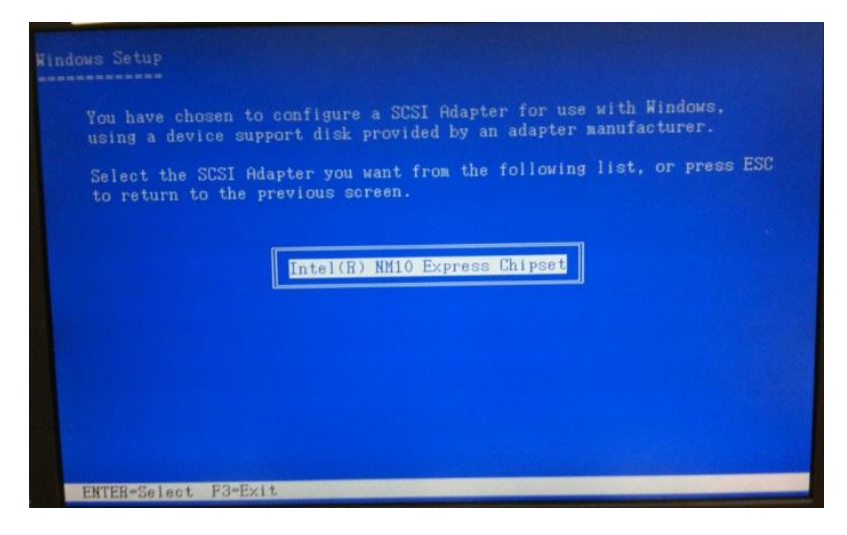

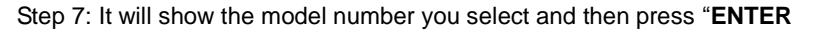

*Appendix B I/O Information* B - 4

Step 8: Setup is loading files